# **Japanese Scenarios**

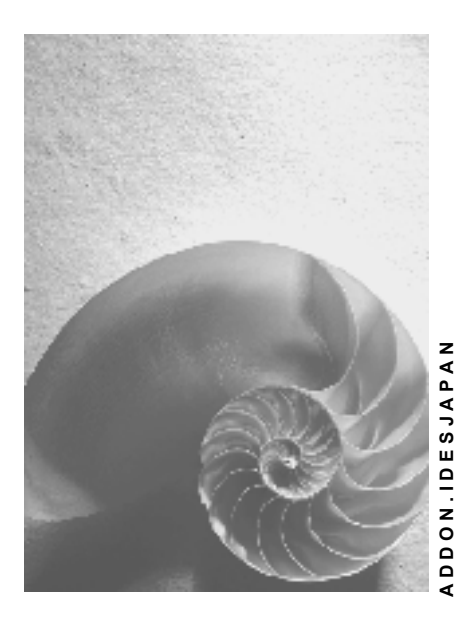

**Release 4.6C**

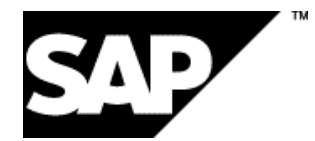

### **Copyright**

© Copyright 2001 SAP AG. Alle Rechte vorbehalten.

Weitergabe und Vervielfältigung dieser Publikation oder von Teilen daraus sind, zu welchem Zweck und in welcher Form

auch immer, ohne die ausdrückliche schriftliche Genehmigung durch SAP AG nicht gestattet. In dieser Publikation enthaltene Informationen können ohne vorherige Ankündigung geändert werden.

Die von SAP AG oder deren Vertriebsfirmen angebotenen Software-Produkte können Software-Komponenten auch anderer Software-Hersteller enthalten.

Microsoft®, WINDOWS®, NT®, EXCEL®, Word®, PowerPoint® und SQL Server® sind eingetragene Marken der Microsoft Corporation.

IBM $^\circ$ , DB2 $^\circ$ , OS/2 $^\circ$ , DB2/6000 $^\circ$ , Parallel Sysplex $^\circ$ , MVS/ESA $^\circ$ , RS/6000 $^\circ$ , AIX $^\circ$ , S/390 $^\circ$ , AS/400<sup>®</sup>, OS/390<sup>®</sup> und OS/400<sup>®</sup> sind eingetragene Marken der IBM Corporation.

ORACLE<sup>®</sup> ist eine eingetragene Marke der ORACLE Corporation.

INFORMIX<sup>®</sup>-OnLine for SAP und Informix<sup>®</sup> Dynamic Server<sup>™</sup> sind eingetragene Marken der Informix Software Incorporated.

UNIX<sup>®</sup>, X/Open<sup>®</sup>, OSF/1<sup>®</sup> und Motif<sup>®</sup> sind eingetragene Marken der Open Group.

HTML, DHTML, XML, XHTML sind Marken oder eingetragene Marken des W3C®, World Wide Web Consortium,

Massachusetts Institute of Technology.

JAVA® ist eine eingetragene Marke der Sun Microsystems, Inc.

JAVASCRIPT<sup>®</sup> ist eine eingetragene Marke der Sun Microsystems, Inc., verwendet unter der Lizenz der von Netscape entwickelten und implementierten Technologie.

SAP, SAP Logo, R/2, RIVA, R/3, ABAP, SAP ArchiveLink, SAP Business Workflow, WebFlow, SAP EarlyWatch, BAPI, SAPPHIRE, Management Cockpit, mySAP.com Logo und mySAP.com sind Marken oder eingetragene Marken der SAP AG in Deutschland und vielen anderen Ländern weltweit. Alle anderen Produkte sind Marken oder eingetragene Marken der jeweiligen Firmen.

## **Symbole**

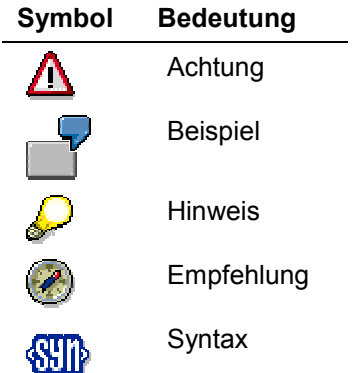

## **Typographische Konventionen**

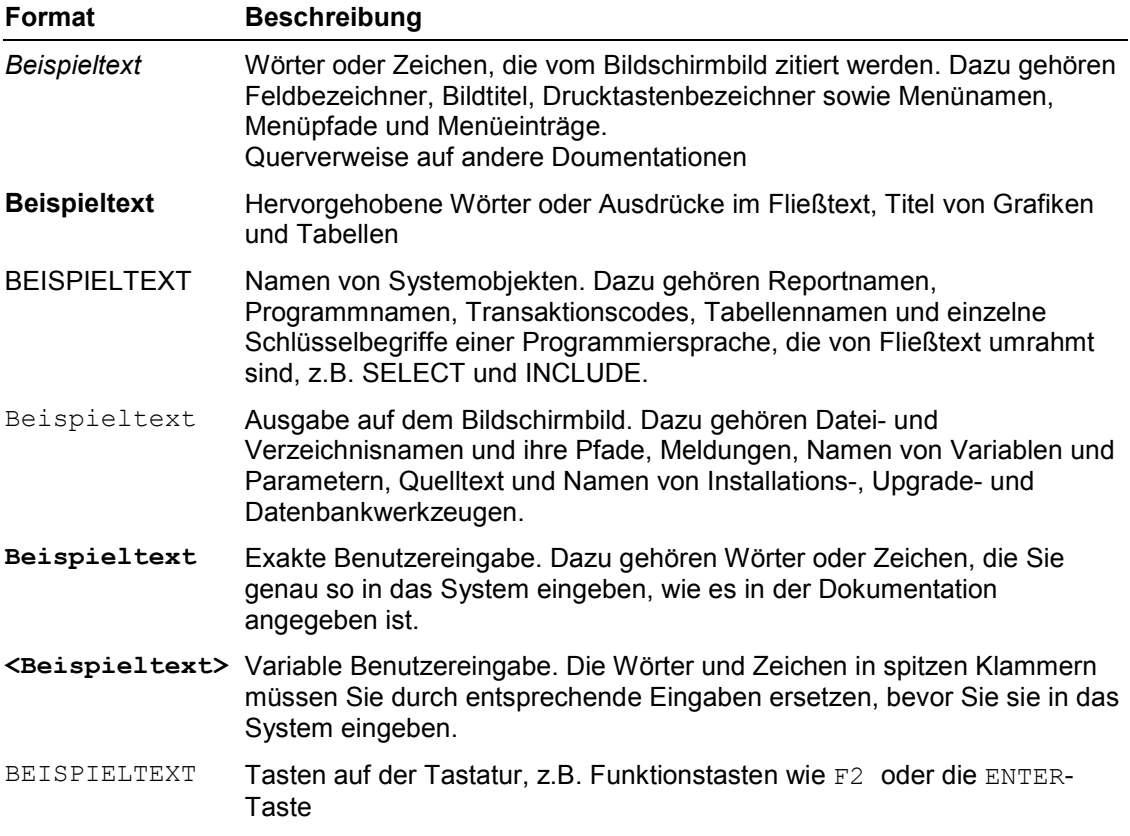

### **Inhalt**

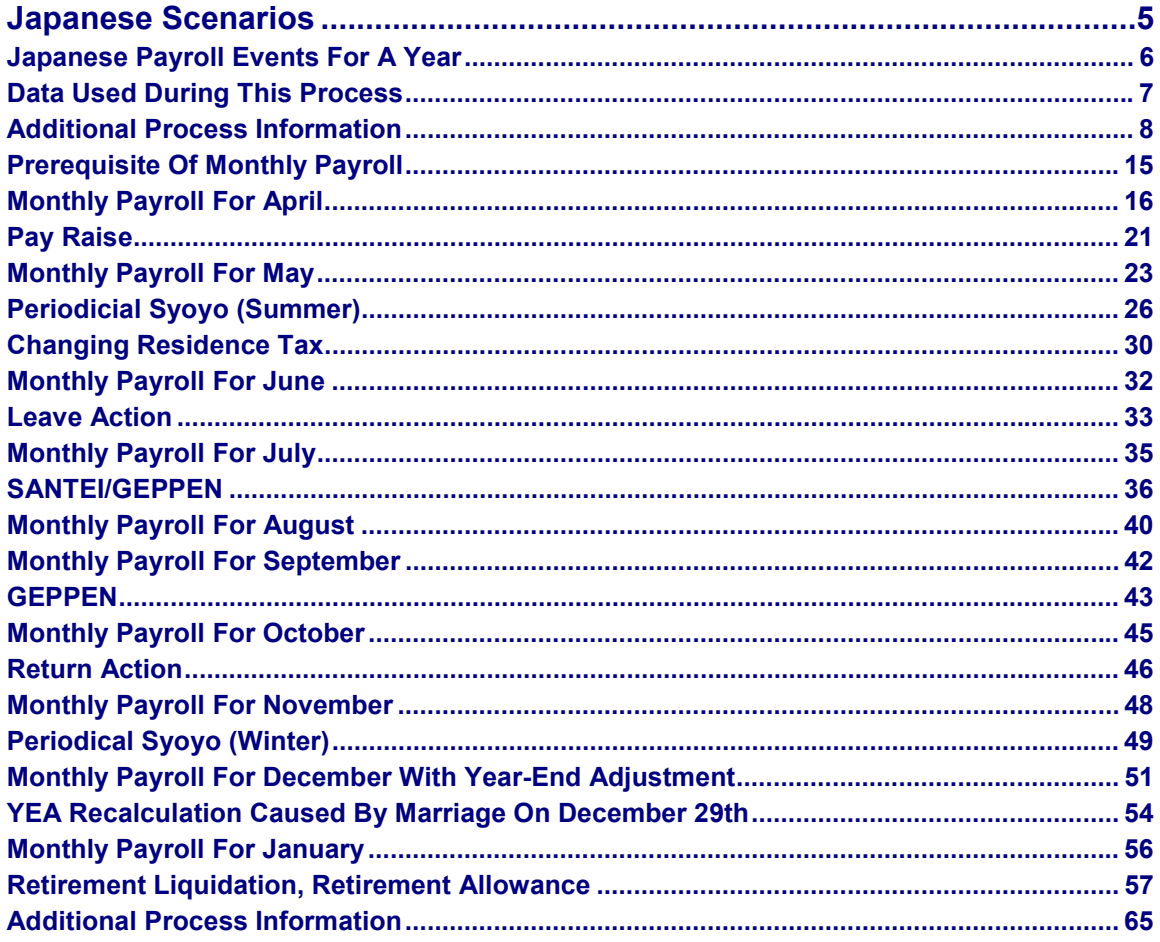

**Japanese Scenarios**

## <span id="page-4-0"></span>**Japanese Scenarios**

Japanese Payroll Events For A Year [Seite [6\]](#page-5-0)

#### **Japanese Payroll Events For A Year**

## <span id="page-5-0"></span>**Japanese Payroll Events For A Year**

#### **Purpose**

Japanese PAYROLL includes Monthly Payroll, Shoyo, SANTEI, GEPPEN, Year End Adjustment, YEA Recalculation, Residence Tax Change, Retroactive Calculation, Remuneration Statement, Transfer to FI/CO, Retirement Liquidation, Retirement Allowance. In this scenario, these payroll activities are conducted during the period of April 2000 to February 2001.

You can find more information about this process under  $\overline{11}$  [Seite [8\].](#page-7-0)

You can find the data for this process under  $\mathbb{Z}$  [Seite [7\].](#page-6-0)

### **Process Flow**

- 1. Prerequisite Of Monthly Payroll [Seite [15\]](#page-14-0)
- 2. Monthly Payroll For April [Seite [16\]](#page-15-0)
- 3. Pay Raise [Seite [21\]](#page-20-0)
- 4. Monthly Payroll For May [Seite [23\]](#page-22-0)
- 5. Periodicial SYOYO (Summer) [Seite [26\]](#page-25-0)
- 6. Change Residence Tax [Seite [30\]](#page-29-0)
- 7. Monthly Payroll For June [Seite [32\]](#page-31-0)
- 8. Leave Action [Seite [33\]](#page-32-0)
- 9. Monthly Payroll For July [Seite [35\]](#page-34-0)
- 10. Santei/Geppen [Seite [36\]](#page-35-0)
- 11. Monthly Payroll For August [Seite [40\]](#page-39-0)
- 12. Monthly Payroll For September [Seite [42\]](#page-41-0)
- 13. Geppen [Seite [43\]](#page-42-0)
- 14. Monthly Payroll For October [Seite [45\]](#page-44-0)
- 15. Return Action [Seite [46\]](#page-45-0)
- 16. Monthly Payroll For November [Seite [48\]](#page-47-0)
- 17. Winter Periodical SYOYO [Seite [49\]](#page-48-0)
- 18. Monthly Payroll For December Containing Year-End Adjustment [Seite [51\]](#page-50-0)
- 19. YEA Recalculation Caused By Marriage On December 29 [Seite [54\]](#page-53-0)
- 20. Monthly Payroll For January [Seite [56\]](#page-55-0)
- 21. Retirement Liquidation, Retirement Allowance [Seite [57\]](#page-56-0)

#### **Data Used During This Process**

## <span id="page-6-0"></span>**Data Used During This Process**

### **Initial Settings**

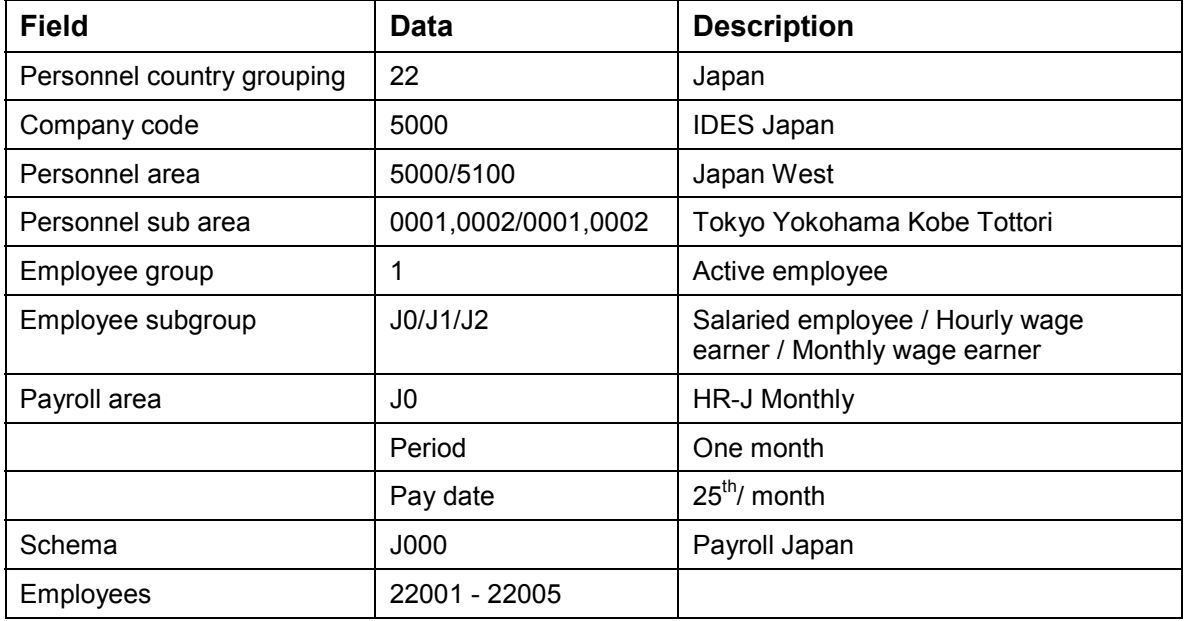

During *the* various Payroll processes, you can change the default values set in the standard IDES system.

## **Parameter Setting for log-in user**

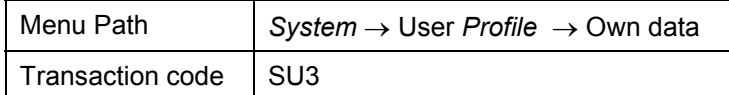

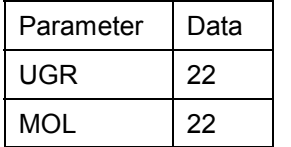

## <span id="page-7-0"></span>**Additional Process Information**

## **Infotypes and Employee Profiles**

No.22001: Shinozaki, Tsutomu

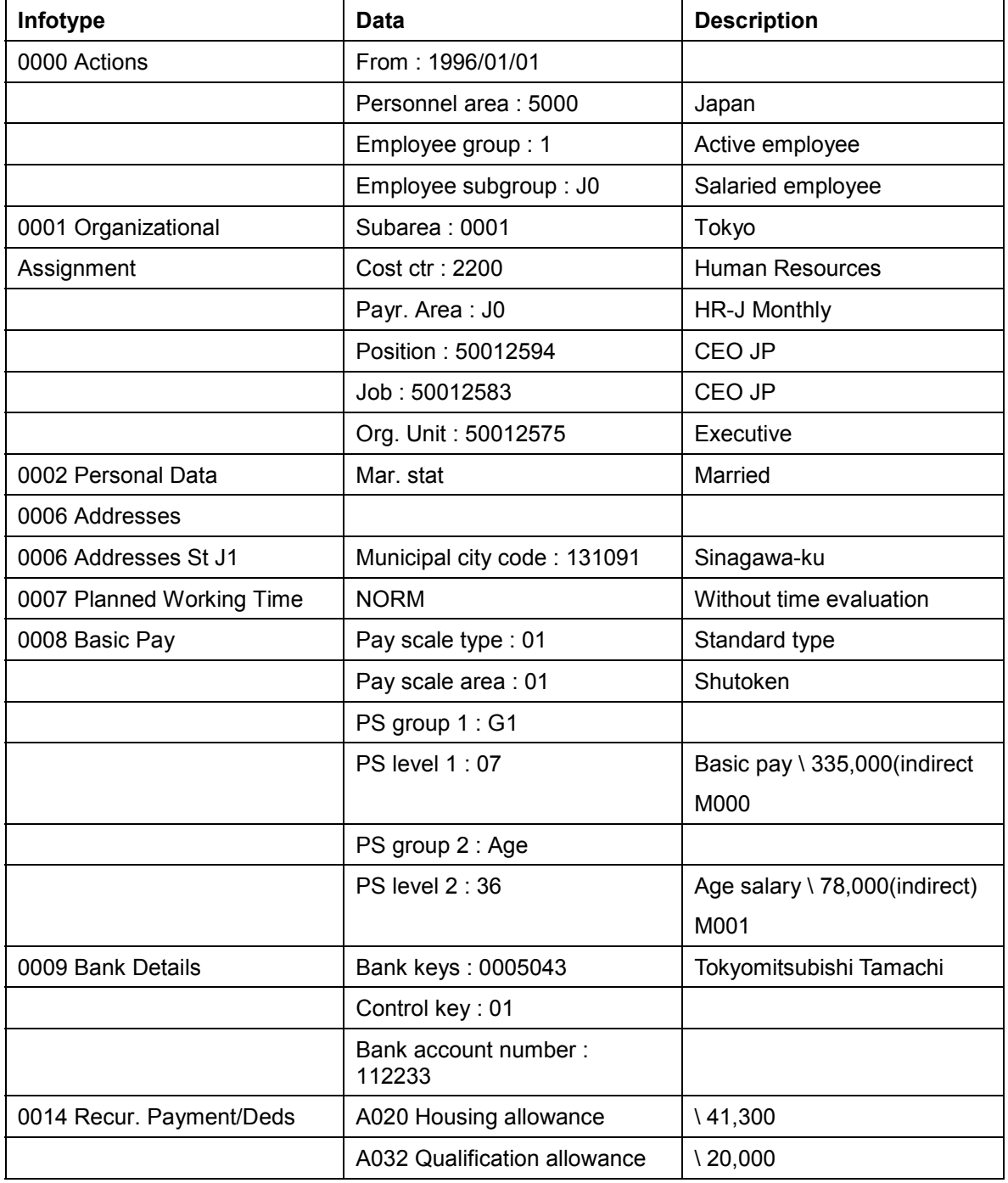

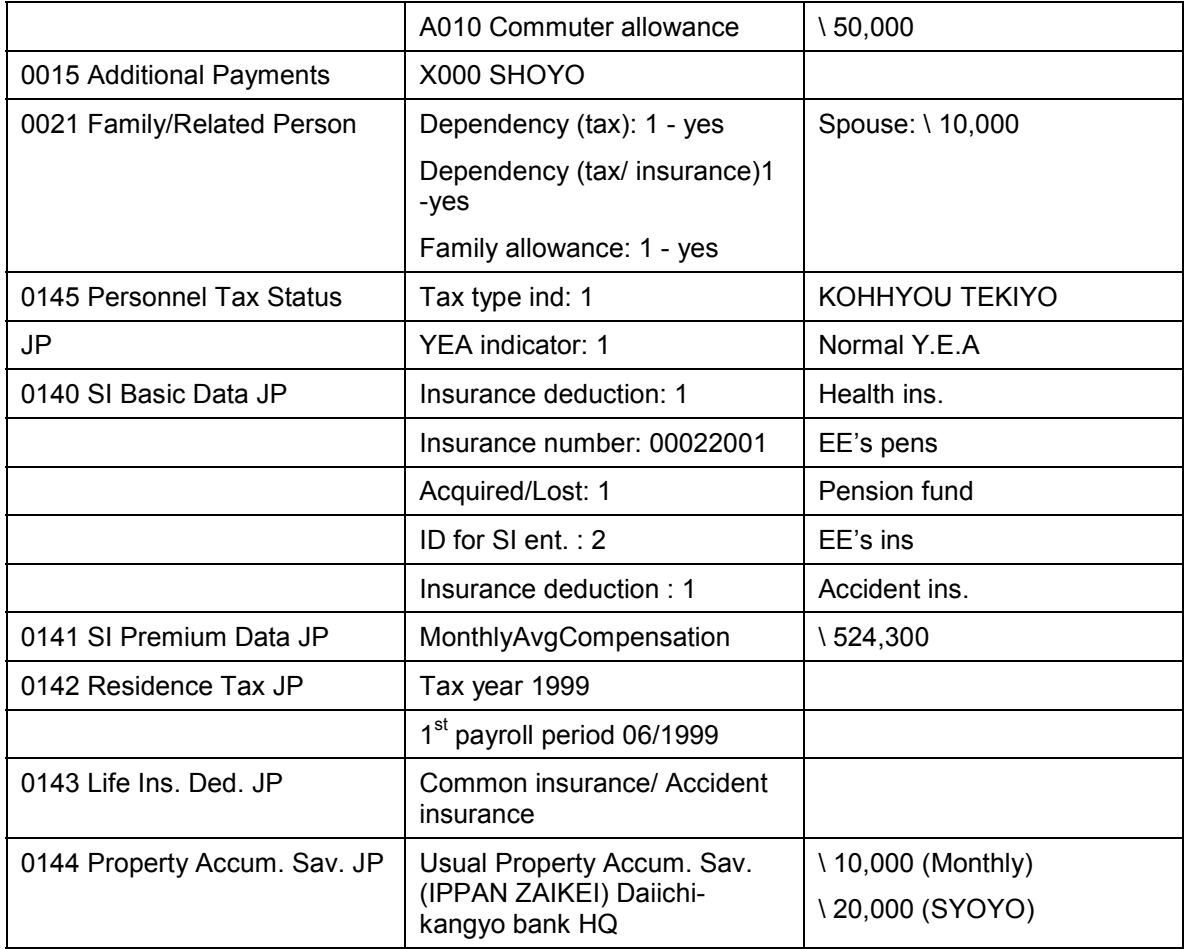

#### No.22002: Sugiyama, Ichiro

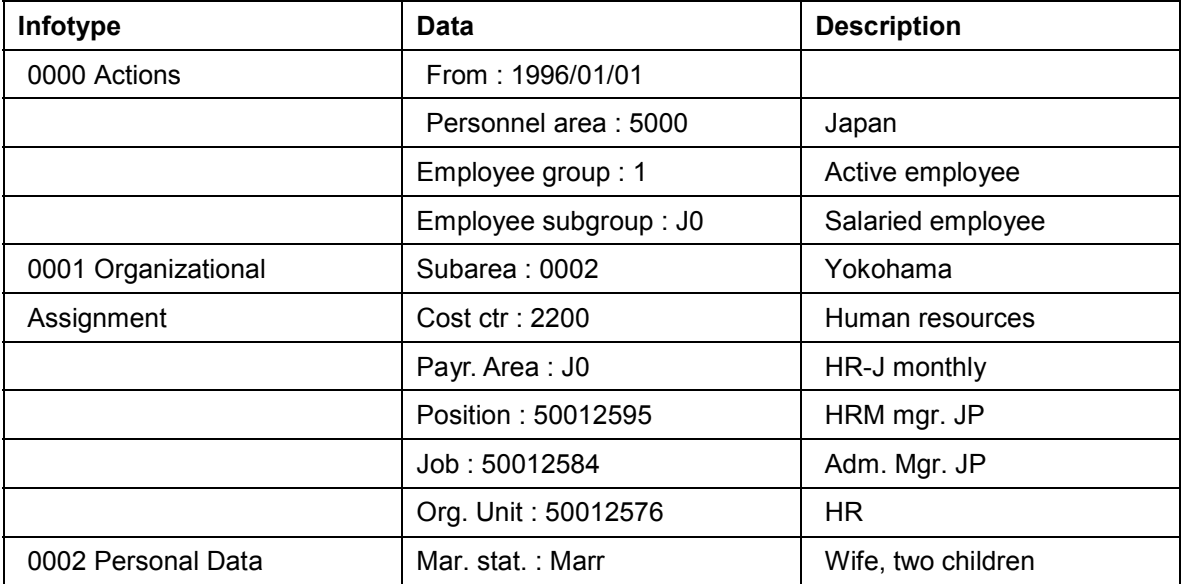

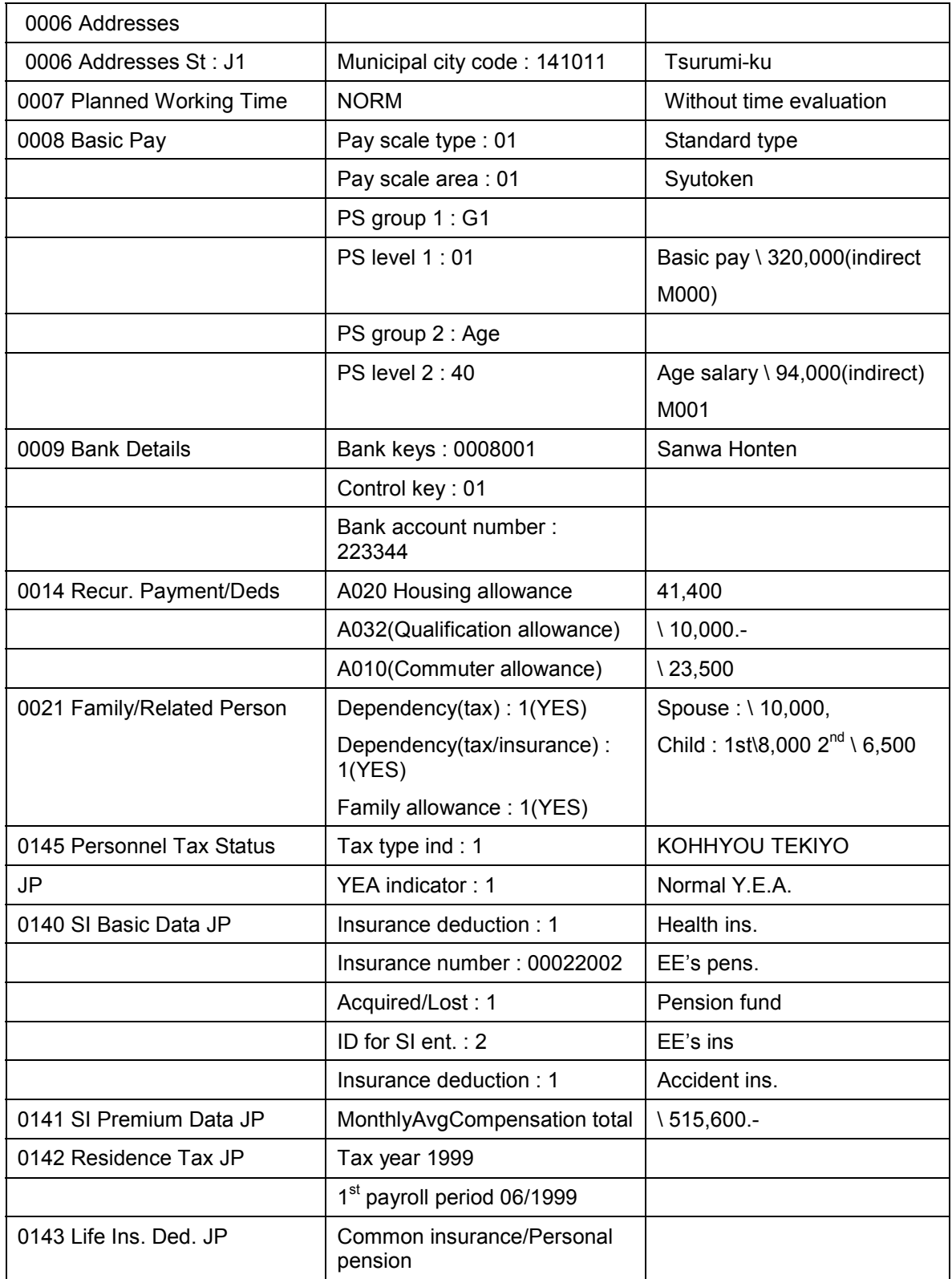

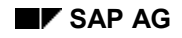

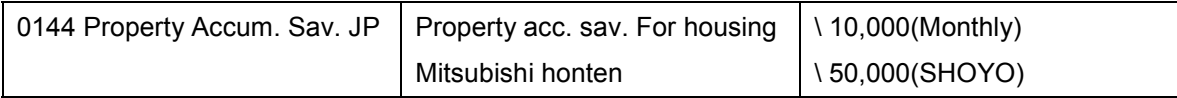

#### No.22003: Kwamoto, Mika

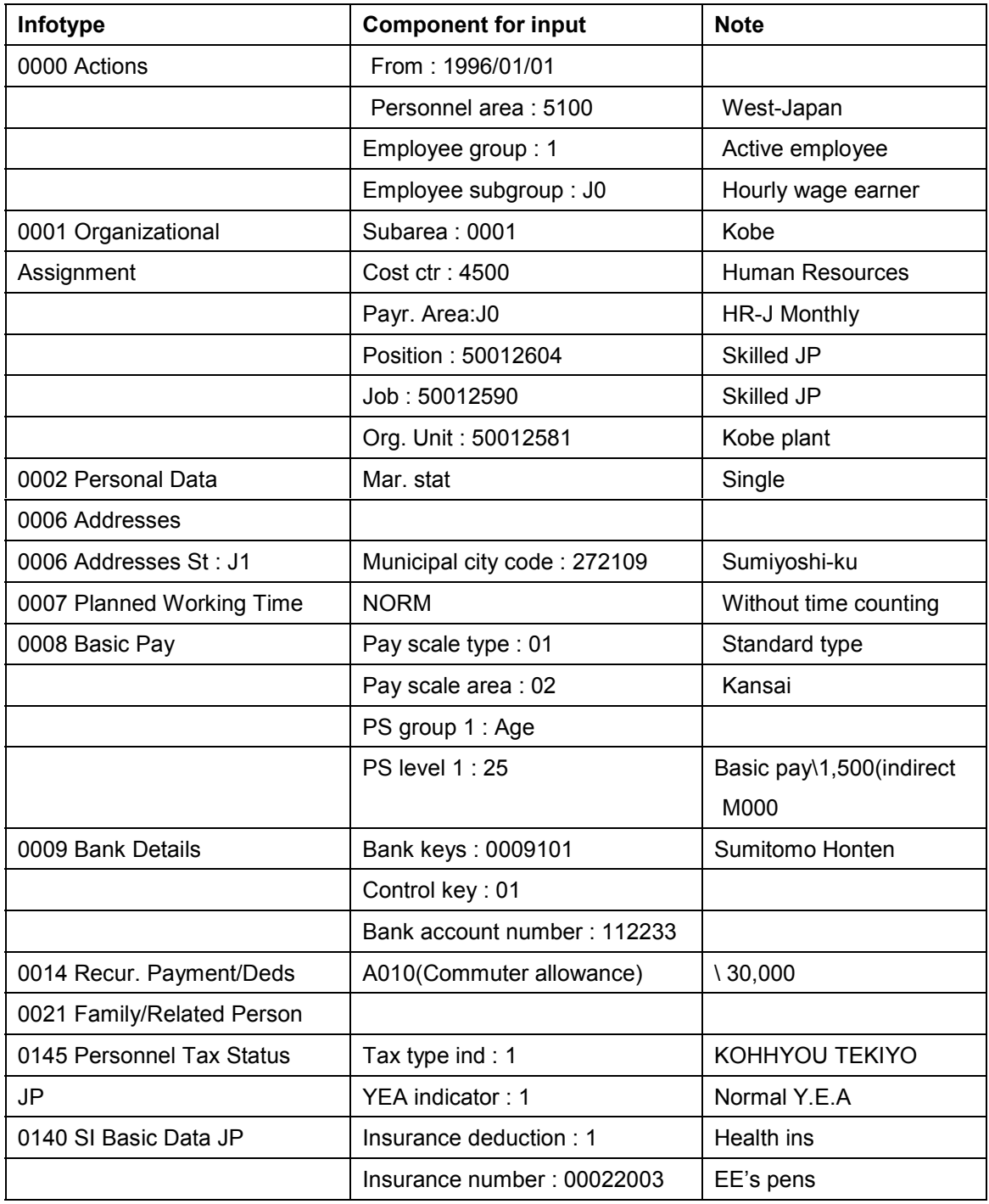

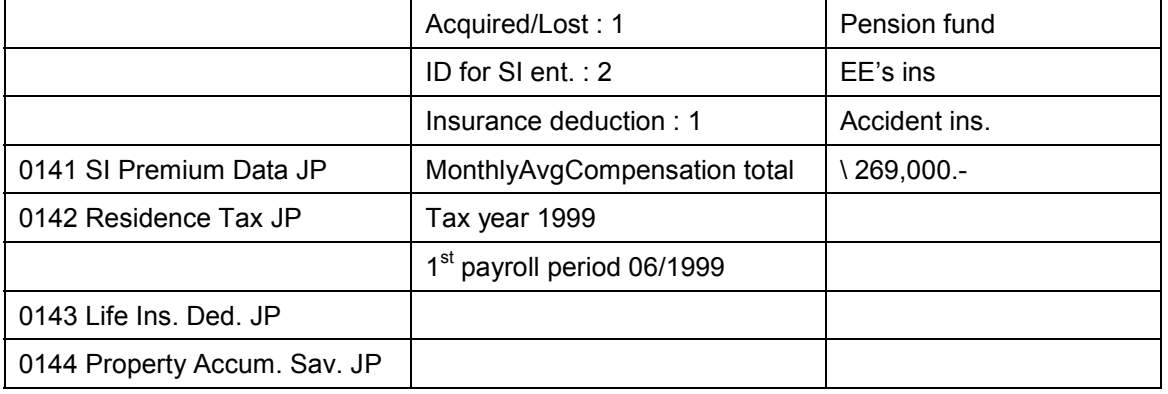

#### No.22004: Ikeda, Hiroko

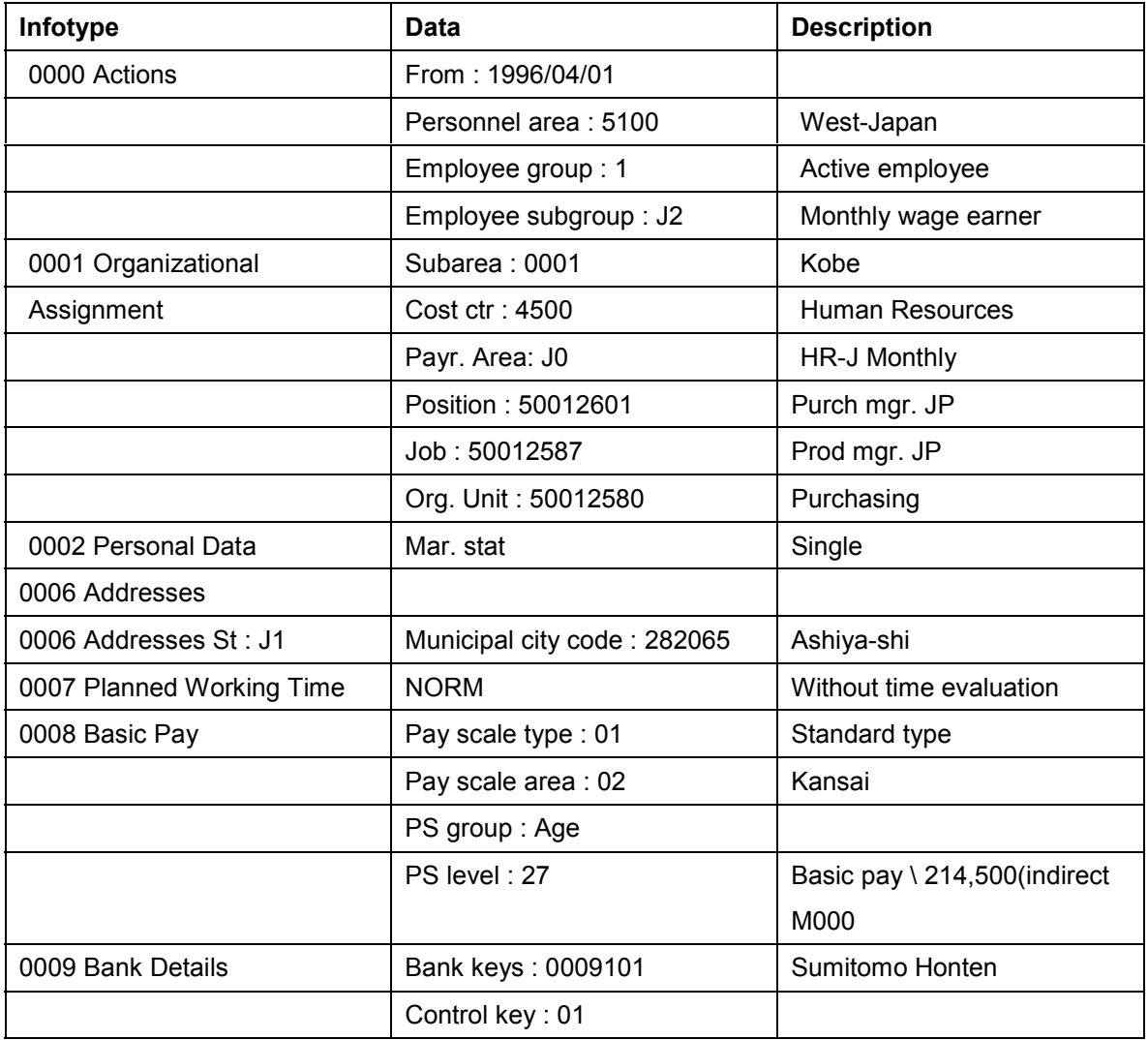

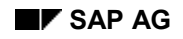

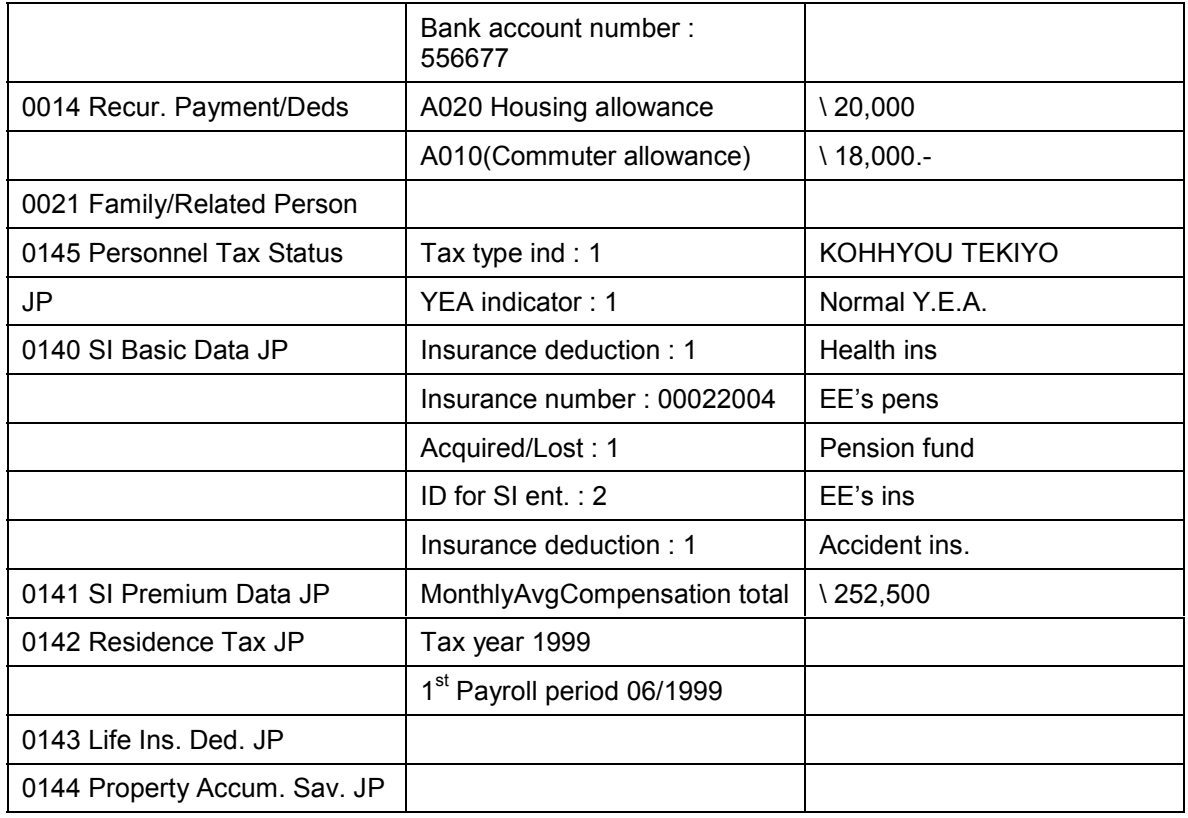

#### No.22005: Okada, Masao

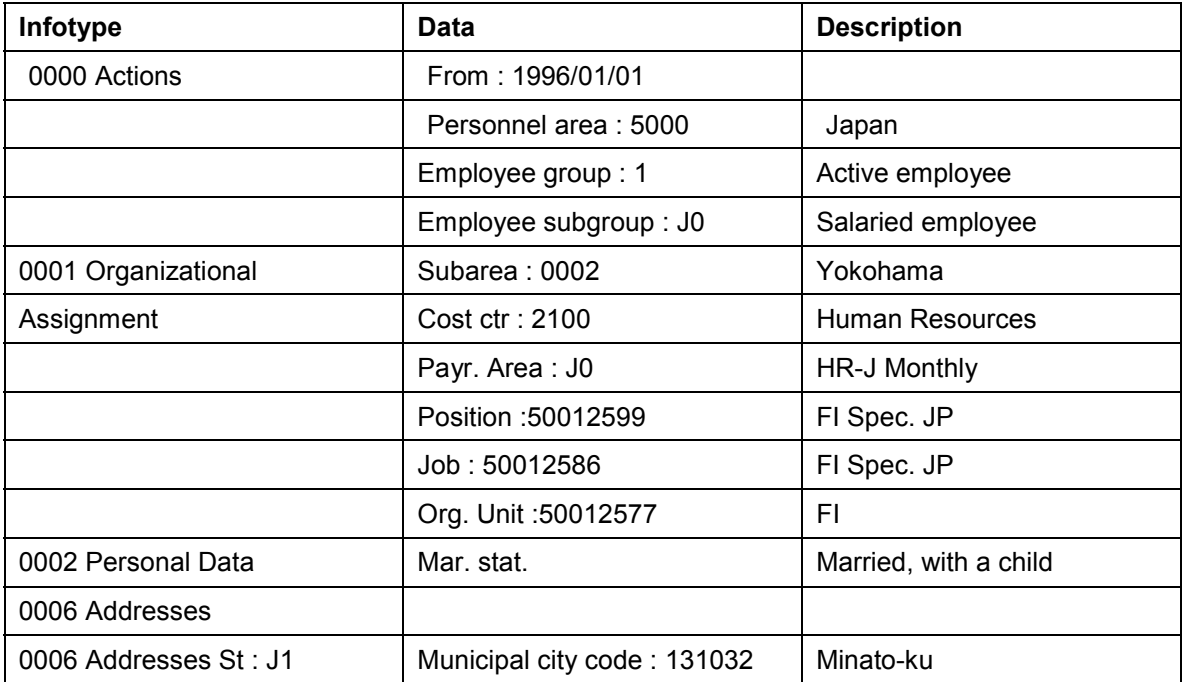

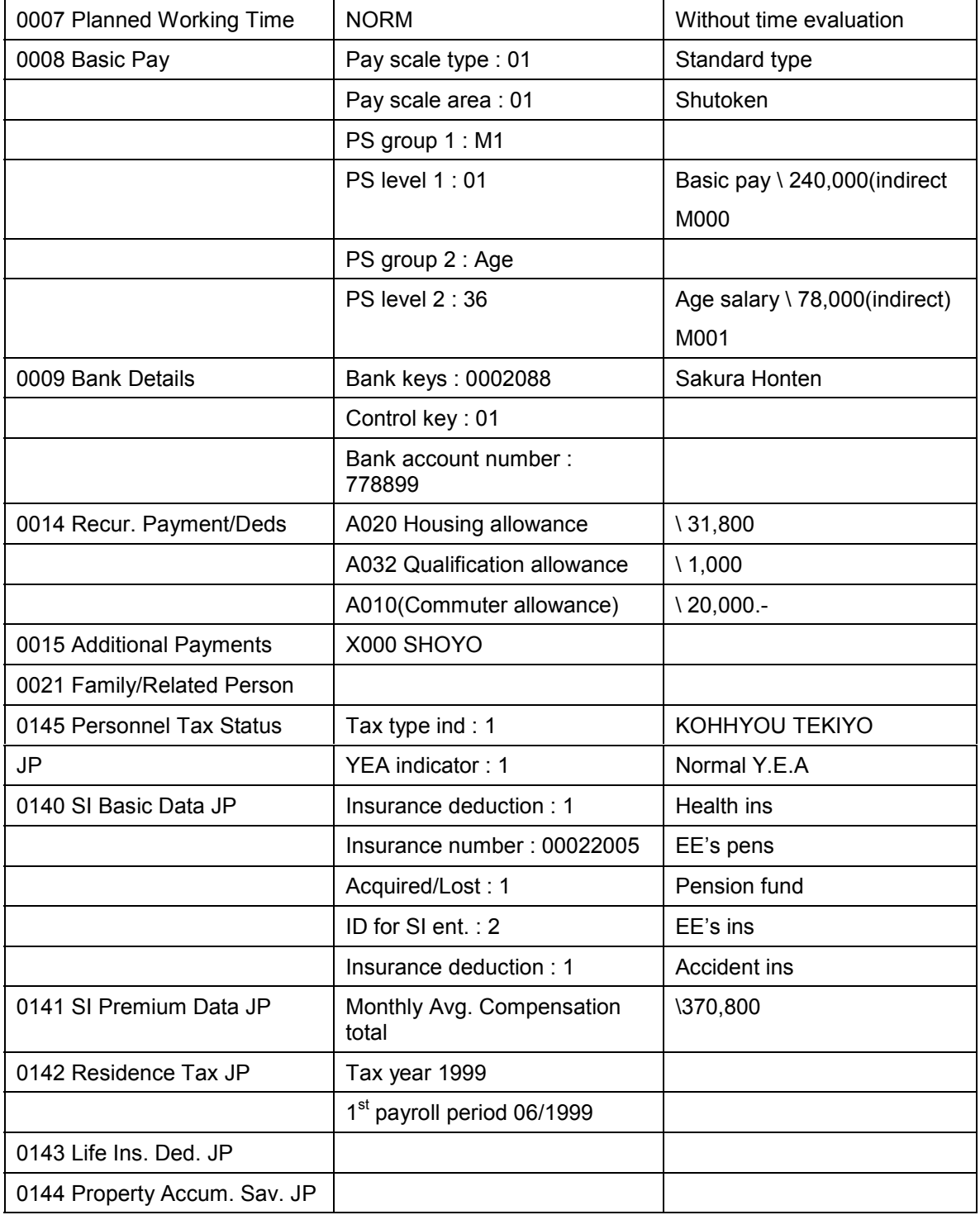

## <span id="page-14-0"></span>**Prerequisite Of Monthly Payroll**

Each month, before you run the payroll, you need to maintain the employee master data. Enter the working data of employee 22003 (hourly wage earner) for the previous month.

You can find more information about this process under  $\mathbb{E}[\text{Seite 65}]$ .

### **Procedure**

Call up the transaction as follows:

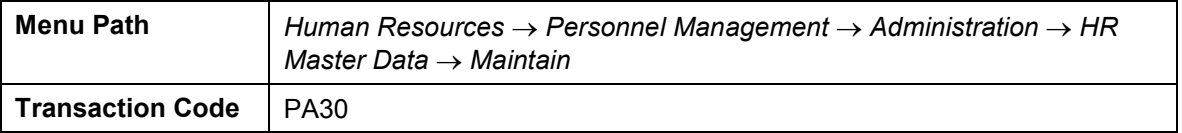

Enter the following data:

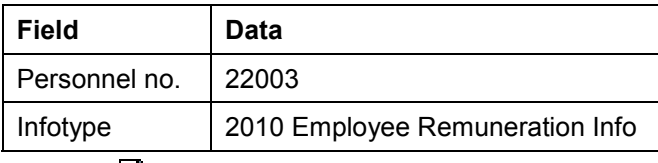

Choose  $\Box$ .

Enter the following data:

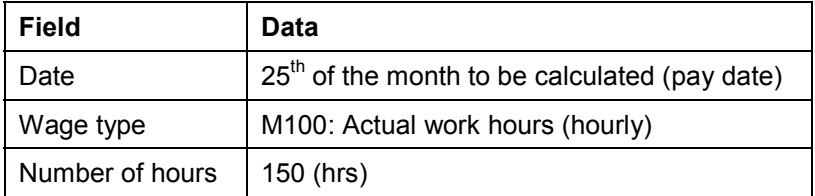

 $Choose$  $\Box$ 

Choose  $\Box$ .

Enter the following data:

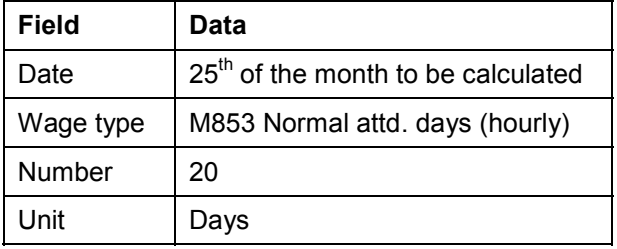

 $Choose$  $\Box$ 

Choose  $\bigcirc$  until the menu tree appears.

## <span id="page-15-0"></span>**Monthly Payroll For April**

### **Released for Payroll**

Call up the transaction as follows:

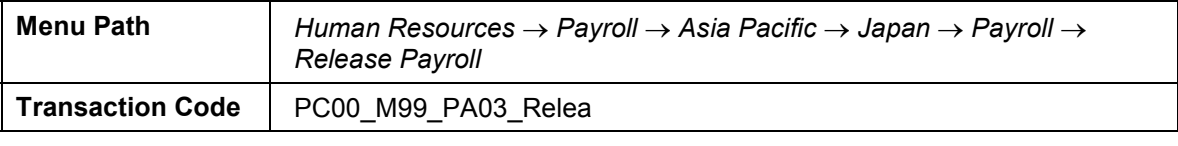

Enter the following data:

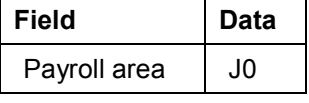

Choose<sup>V</sup>

In the dialog box, choose *Yes*.

The system locks the master data online, to ensure that this data can not be modified.

You can then calculate the payroll for the required period.

Call up the transaction as follows:

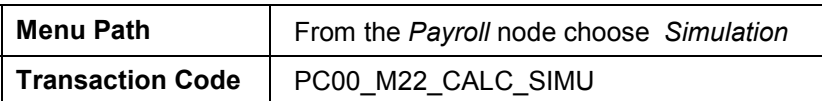

Enter the following data, or simply choose "Enter" and the system will set the necessary parameters on the Payroll Driver- Japan screen.

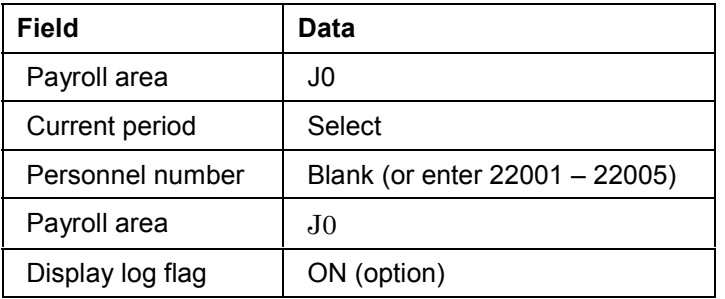

Choose  $\mathcal{C}$ .

Choose  $\mathbb{D}$ .

In the status bar, you see that the payroll is running.

When "Display log flag" is ON, The log tree appears.

Check the payroll status at the end of the report.

Selected personnel numbers: 5

Successful: 5

Number of periods: 5

Rejected: 0

Total number of messages and error messages: 0

Choose *Form*.

Choose the employee number, then choose *Copy*.

If the simulation finishes successfully, choose  $\mathbb G$  until the menu tree appears.

In the dialog box, choose *Yes* .

Call up the transaction as follows:

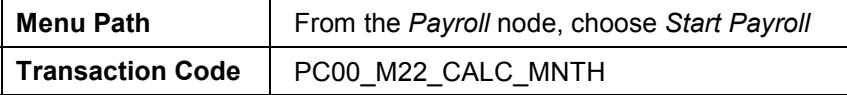

Choose  $\mathbf{\Omega}$ 

The system sets the default parameters on the Payroll Driver- Japan screen.

Choose  $\mathbb G$ . If the "Display log" flag is on, the log tree appears when the payroll execution is finished.

If the payroll finishes successfully, choose  $\mathbb G$  until the menu tree appears.

In the dialog box, choose *Yes*.

Call up the transaction as follows (optional):

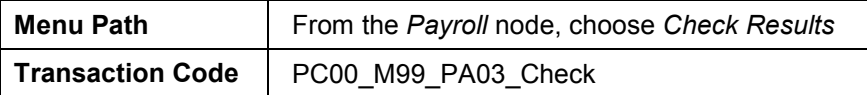

In this status, both payroll run and Master data are locked online.

In the dialog box, choose  $\blacktriangledown$ .

If any errors occur, continue with process step "Corrections." (This process can be skipped if there is no error.)

Call up the transaction as follows:

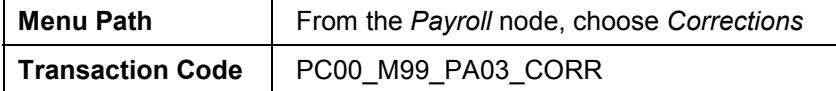

The master data are now unlocked, and can be modified. During this status, the payroll run is locked. After you have modified the master data, release payroll to repeat the calculation.

When payroll result is confirmed, release the payroll again (then the status is "correction") and then exit payroll in the next process.

Call up the transaction as follows:

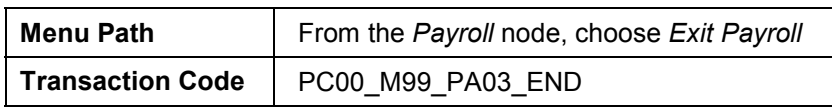

Once you exit the payroll for the period, the changes to the master data for this period trigger retroactive calculation or they are to be ignored.

You can only execute Shoyo, Retirement, SANTEI/GEPPEN and YEA-recalculation during this status.

Call up the transaction as follows:

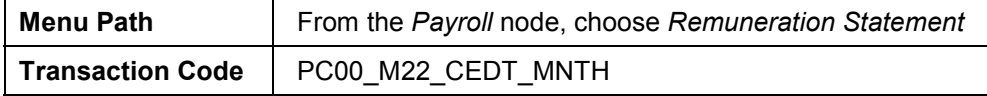

Enter the following data (or just choose  $\bullet$  for default value):

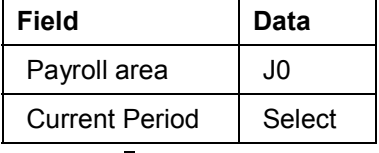

Choose  $\mathbb{G}$ .

Choose  $\bullet$  until the menu tree appears.

### **FI Transfer**

Call up the transaction as follows:

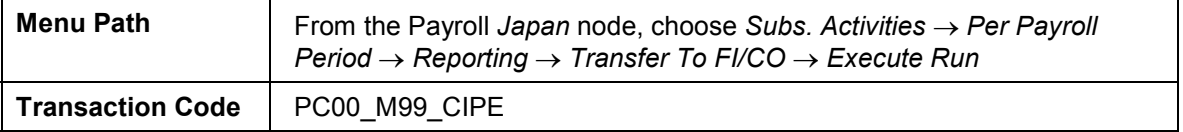

Enter the following data, or just choose  $\bullet$  to set the necessary parameters:

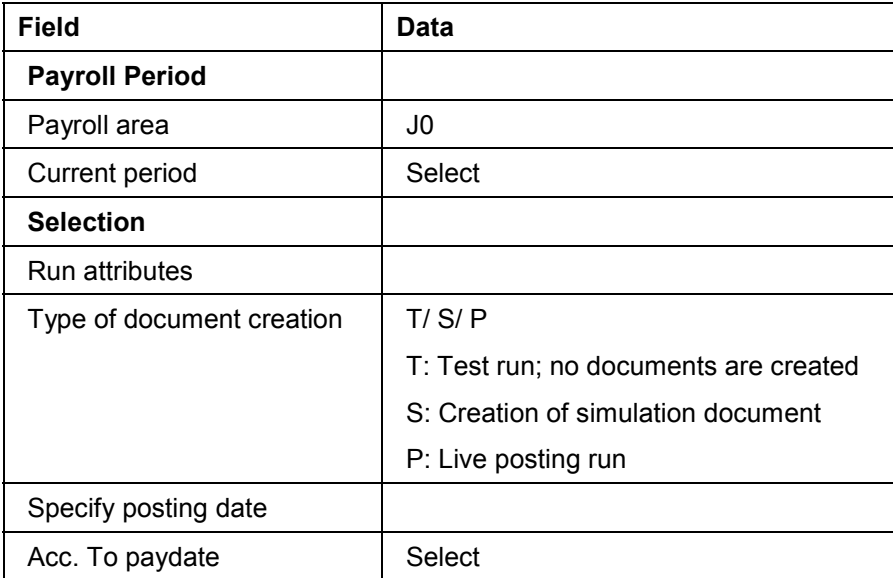

Choose  $\overline{\mathbb{G}}$ .

The log tree appears.

Confirm the log statistic

Posting run no. (PP) 123567890

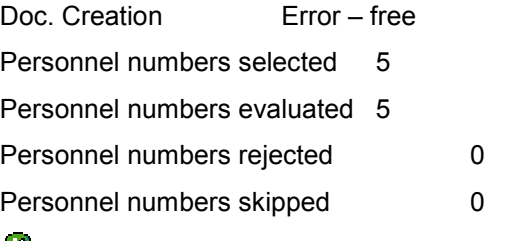

Choose  $\blacksquare$  until the menu tree appears.

Call up the transaction as follows:

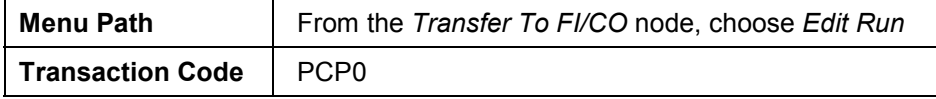

Select the payroll posting, then choose  $\mathbb{R}$ .

Double click on the Payroll posting document to drill down to the contents.

Choose **Q** until the *Document Overview* screen appears.

To post the document, select the payroll posting, then choose  $\mathbf{F}$ .

The document is to be released one by one.

In the dialog box, choose *Yes*.

You can see that the statuses of all documents have been changed to "all documents released".

Choose **C** until the *Display Posting Runs* screen appears.

Select the run number, then choose  $\mathbb{Z}$ .

In the dialog box, choose *Immediately*.

Choose  $\bullet$  until the menu tree appears.

### **S/G Evaluation**

SANTEI/GEPPEN must be processed after every monthly payroll.

Call up the transaction as follows:

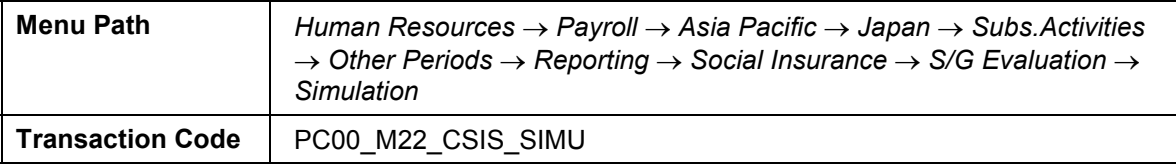

If a dialog box appears, enter payroll area J0 and choose  $\mathcal{V}$ .

The Santei/Geppen Evaluation screen appears. Choose  $\bigcircledast$ .

Confirm that the result of the simulation does not contain any errors.

Choose  $\mathbb G$  and go back to the program execution screen.

Change the Execution Mode from Test Mode into Update Database, then choose  $\mathbb{Q}$ .

Choose  $\bullet$  until the menu tree appears.

In the dialog box, choose *Yes*.

**Pay Raise**

## <span id="page-20-0"></span>**Pay Raise**

#### **Use**

The basic pay of the salaried employee is to be raised as of April  $1<sup>st</sup>$ .

This triggers a retroactive calculation from April. You first create a new record of infotype 0008: Basic Pay and infotype 0014: Recur. Payment (Wagetype A020:Housing Allowance) for 22001/ 22002/ 22004/ 22005. You can then run the monthly payroll.

### **Procedure**

Call up the transaction as follows:

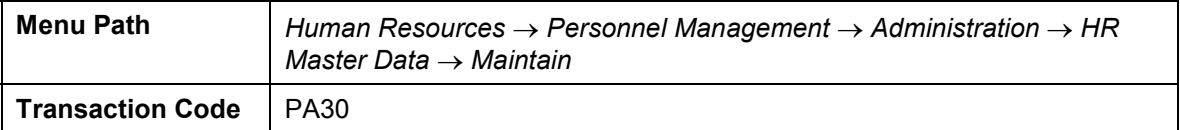

Enter the following data:

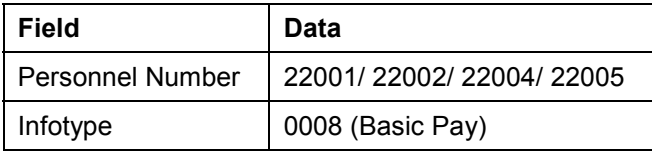

Choose  $\mathbb{R}$ 

Select the current record.

Choose  $\blacksquare$ 

Enter the following data:

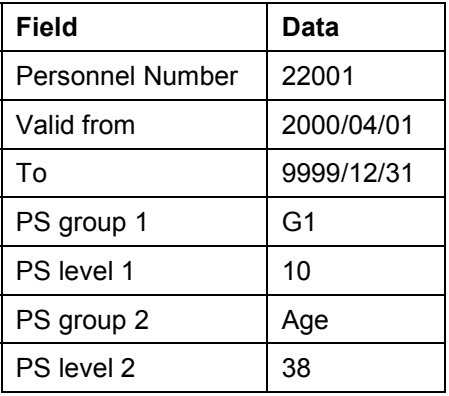

Choose  $\mathbb{C}$  twice or three times and check that the new amount for the basic pay and Age salary has been evaluated indirectly from the new pay-scale level.

Select  $\blacksquare$ 

Note: 22004 Ikeda gets a raise only for Age salary. Raise pay-scale level for one.

Next, maintain infotype 0014: Additional payment. Create a new record of A020: Housing allowance. Housing allowance is automatically calculated as 10% of basic pay. Housing allowance is raised along with basic pay raise.

#### Japanese Scenarios **SAP AG**

#### **Pay Raise**

Choose  $\bullet$  until the menu tree appears.

Call up the transaction as follows

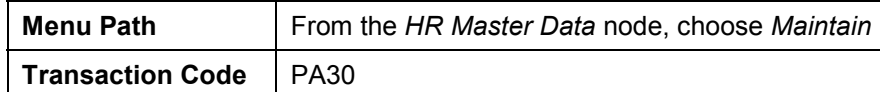

Enter the following data

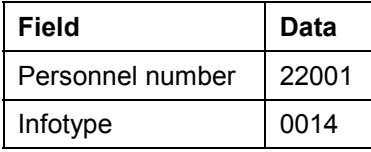

Choose **.**

Select the current A020: Housing Allowance

Choose  $\Box$  and enter the following data:

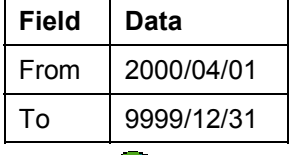

Choose  $\mathbb{C}$  twice, then check that the amount has automatically changed to a new amount.

Choose  $\blacksquare$ 

Check that the historical records are listed: before the pay raise and after the pay raise.

Choose  $\bigcirc$  until the menu tree appears

#### **Monthly Payroll For May**

## <span id="page-22-0"></span>**Monthly Payroll For May**

### **USE**

The April pay increase triggers retroactive calculation as of April.

Follow the monthly payroll procedure for April.

Make sure to update the employee master data before you release the payroll for May.

Please refer to the "Prerequisite Of Monthly Payroll"

### **Procedure**

Call up the transaction as follows:

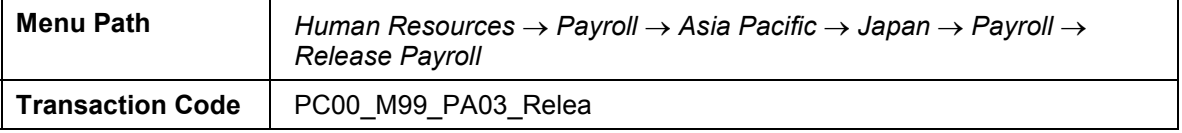

The system locks the master data online, to ensure that this data can not be modified.

You can then calculate the payroll for the required period.

Call up the transaction as follows:

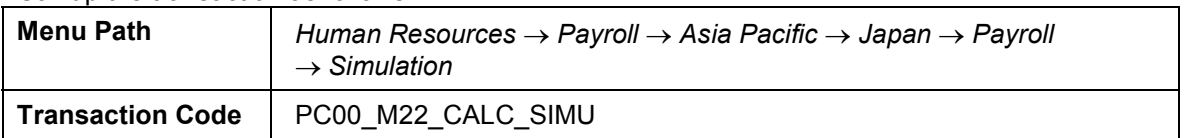

Enter the following data or simply choose "Enter" and the system will set the necessary parameters on the Payroll Driver- Japan screen.

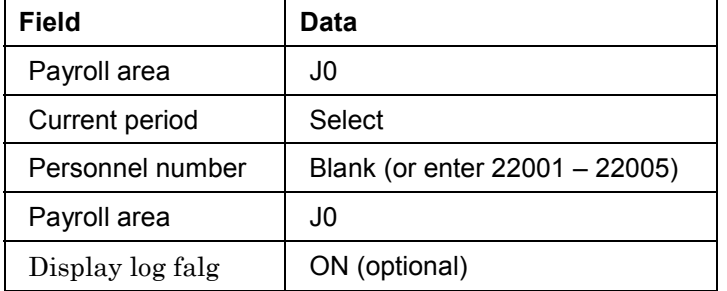

 $Choose$ 

In the status bar, you see that payroll of April and May is running.

Log tree appears.

Check the payroll status at the end of the report.

Selected personnel numbers: 5

Successful: 5

Number of periods: 9

Rejected: 0

Total number of messages and error messages: 0

#### **Monthly Payroll For May**

Choose *Form*.

Select the employee number you require, then choose *Copy*.

Confirm that retroactive differences have been calculated for basic pay and housing allowance.

If the simulation finishes successfully, choose  $\bullet$  until the menu tree appears.

Call up the transaction as follows:

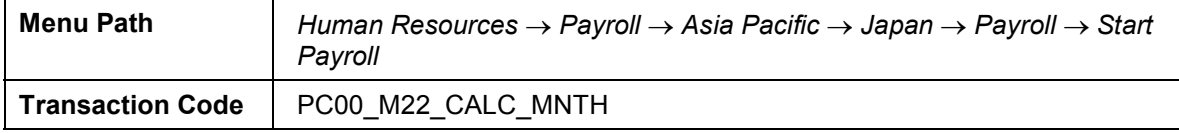

 $Choose$  $^{\bullet}$ .

The default parameters appear on the Payroll Driver- Japan screen.

Choose  $\mathbb G$ . If the "Display the log" flag is on, the log tree appears when the payroll execution is finished.

If the payroll finishes successfully, choose  $\Box$  until the menu tree appears.

In the dialog box, choose *Yes*.

Call up the transaction as follows:

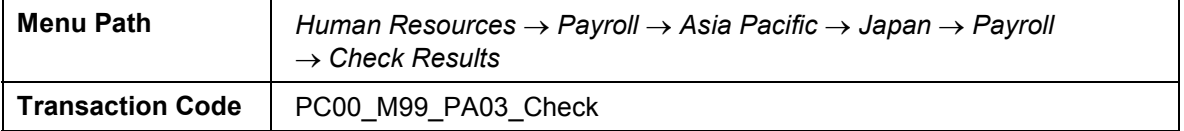

In this status, both payroll run and master data are locked online.

In the dialog box, choose  $\blacktriangledown$ .

If any errors occur, continue with process step "Corrections."

Call up the transaction as follows:

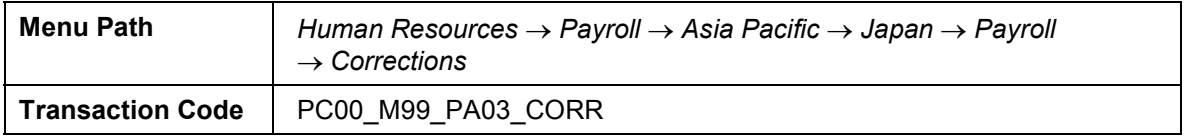

The master data are now unlocked, and can be modified. During this status, the payroll run is locked. After you have modified the master data, release payroll to repeat the calculation.

When the payroll result is confirmed, release the payroll again (when the status is "correction") and then exit the payroll in the next process.

Call up the transaction as follows:

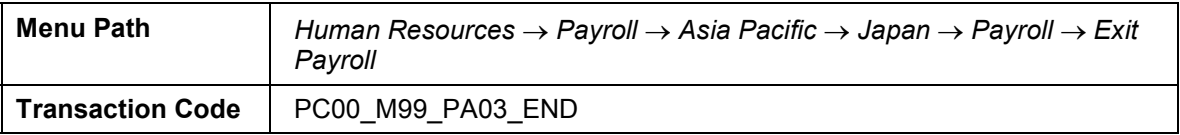

#### **Monthly Payroll For May**

ś

you exit the payroll for the period, the changes to the master data for this period trigger retroactive calculation or they are to be ignored.

Process SANTEI/ GEPPEN as in April monthly payroll.

**Periodicial Syoyo (Summer)**

## <span id="page-25-0"></span>**Periodicial Syoyo (Summer)**

### **Use**

Periodical Summer Shoyo is paid to employees 22001/ 22002/ 22004 22005 for the evaluation period 1999/10/01 – 2000/03/31

Make sure that the payroll status is "exit."

### **Procedure**

Call up the transaction as follows:

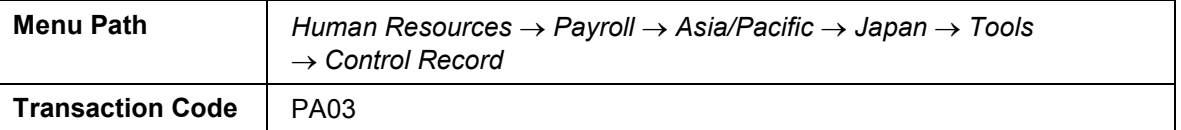

Enter the following data

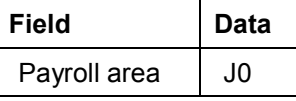

Choose  $\mathcal{R}$ .

Choose  $\bullet$  until the menu tree appears.

### **Calculate Shoyo Amount**

#### **Use**

Shoyo amount can be calculated by executing the program RPUSACJ0.

The amount is calculated based on employee's basic pay and the appraisal results.

Wage type X000: Shoyo is created for all employees via batch input.

Option: Wage type X000: Shoyo also can be entered directly to infotype 0015:

Additional Payments manually when not using the calculation report.

Update the value of 'Final appraisals' in infotype0147: Pers. Appraisals JP.

### **Procedure**

Call up the transaction as follows:

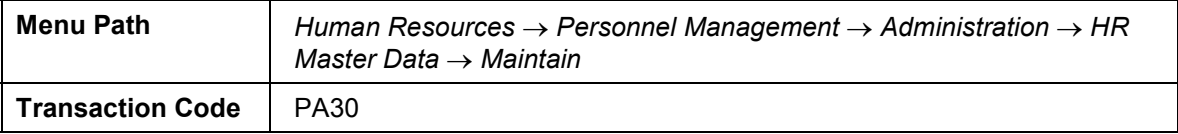

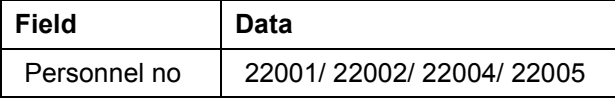

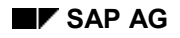

#### **Periodicial Syoyo (Summer)**

Infotype 0147

Choose  $\Box$ .

In the dialog box, select Shoyo appraisals, then choose  $\blacktriangledown$ .

Enter the following data:

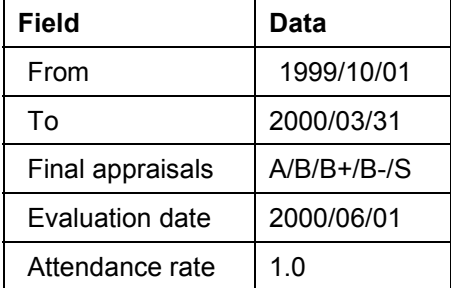

Choose  $\blacksquare$ 

Choose  $\bullet$  until the menu tree appears.

### **Run Shoyo Amount Calculation Report**

Call up the transaction as follows:

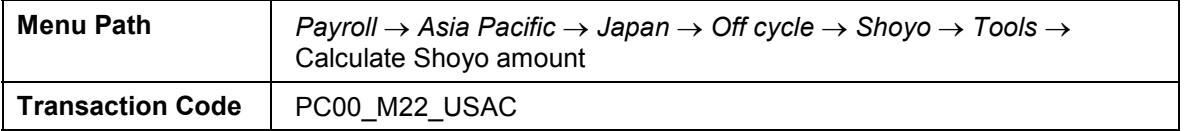

Enter the following data:

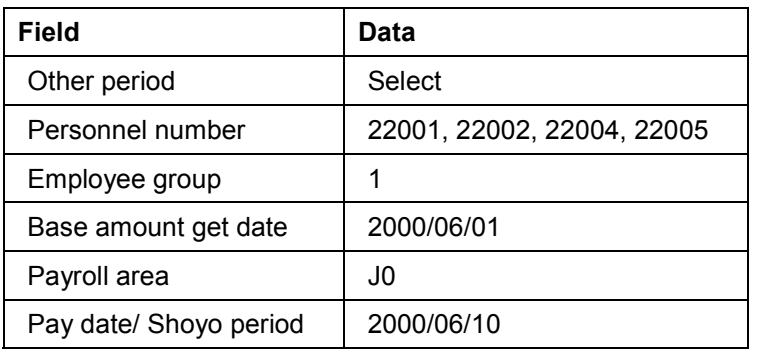

Choose  $\mathbb Q$ .

You now see the list of the Shoyo calculation results.

Select employees from the list, then choose *Batch input*. (more than two employees can be chosen)

Choose  $\mathbb G$  until the menu tree appears.

Call up the transaction as follows:

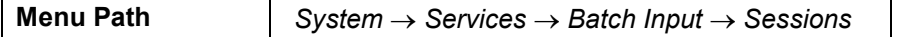

#### **Japanese Scenarios** Sapanese Scenarios Sapanese Scenarios Sapanese Sapanese Scenarios Sapanese Sapanese Sapanese Sapanese Sapanese Sapanese Sapanese Sapanese Sapanese Sapanese Sapanese Sapanese Sapanese Sapanese Sapanese

#### **Periodicial Syoyo (Summer)**

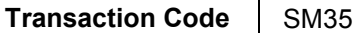

Select the session, then choose <sup>**P**</sup> *Process*.

Select run mode *Display errors only.*

Choose *Process.*

Check that the employee's data for Shoyo amount has been created.

Call up the transaction as follows:

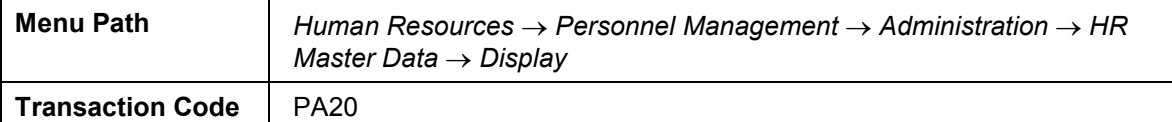

Enter the following data

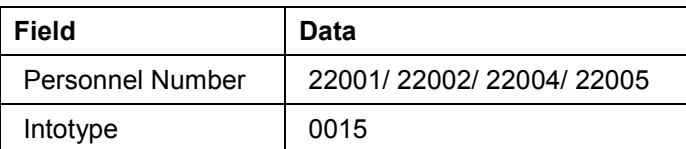

Choose  $\mathcal{R}$  and confirm the Shoyo amount for each employee:

Wage type: X000 Shoyo

Date of origin: 2000/06/10.

Choose  $\bullet$  until the menu tree appears.

### **SHOYO Payment**

Call up the transaction as follows:

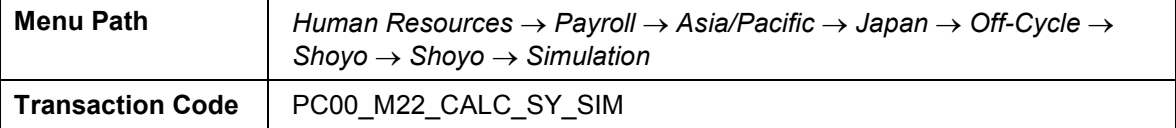

Enter the following data:

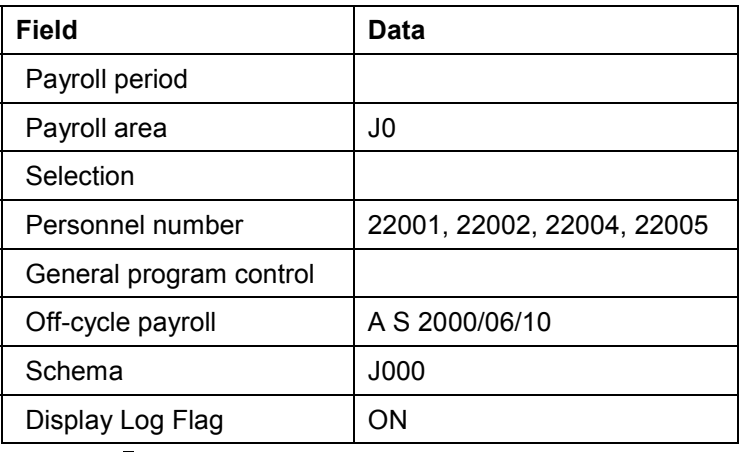

Choose **.**

#### **Periodicial Syoyo (Summer)**

Check the Shoyo payment status at the end of the report:

Selected personnel numbers: 4

Successful: 4

Number of periods: 4

Rejected: 0

Total number of messages and error messages: 0

Choose *Form*.

Select the employee number, then choose **V** Copy.

Choose  $\bullet$  until the menu tree appears.

Then run the payroll accounting for Shoyo calculation.

Call up the transaction as follows:

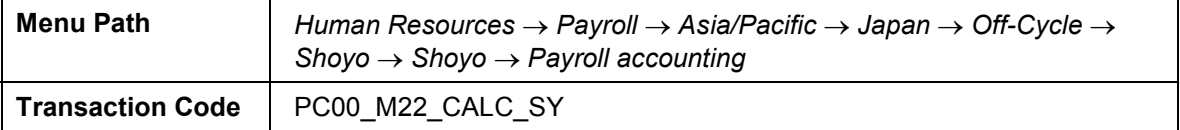

Enter the same data as for the Shoyo simulation.

Choose  $\mathbb{G}$ .

Choose  $\bullet$  until the menu tree appears.

## <span id="page-29-0"></span>**Changing Residence Tax**

#### **Use**

You now maintain an employee's tax amount for the new tax year from June 2000 to May 2001.

#### **Procedure**

Call up the transaction as follows:

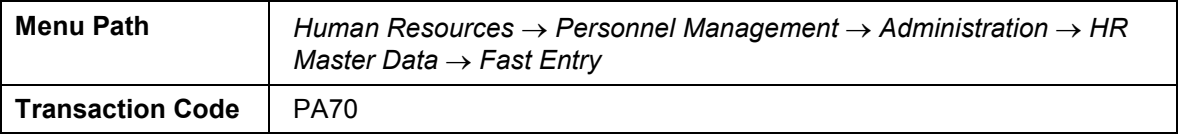

Enter the following data:

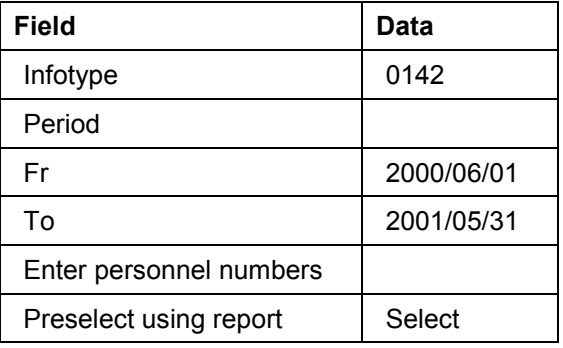

Choose **Which proposal.** 

Enter the following data:

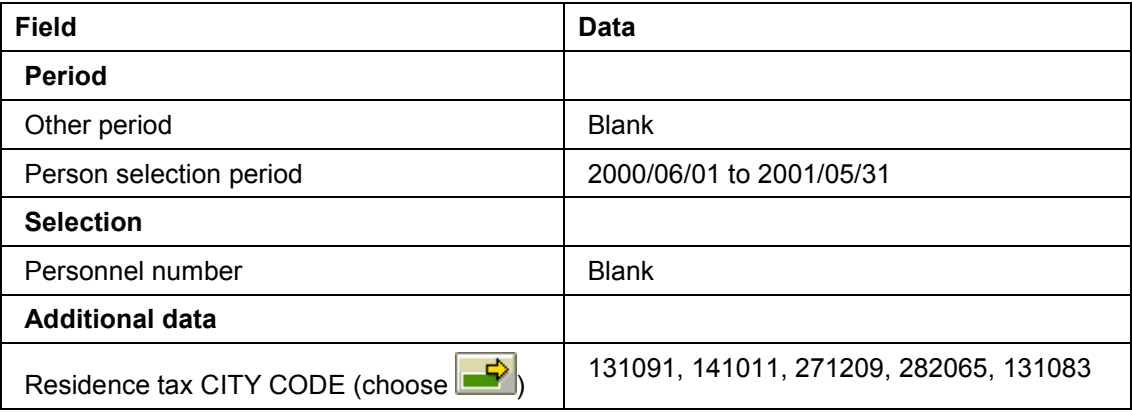

Choose *Copy*.

Choose  $\mathbb Q$ .

Check the personnel numbers for which you are going to update residence tax (22001- 22005)

Choose *With proposal.*

#### **Changing Residence Tax**

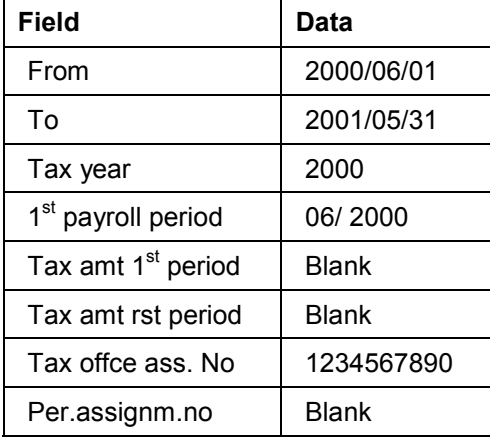

Choose  $\overline{\mathbf{D}}$ .

Enter the following data:

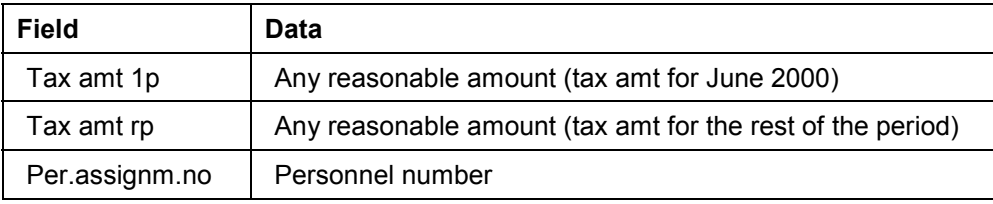

 $Choose$  $\boxed{\blacksquare}$ 

Choose  $\bullet$  until the menu tree appears.

Call up the transaction as follows:

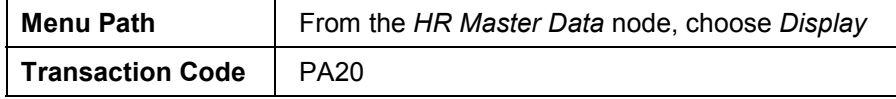

Enter the following data:

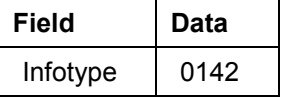

Choose  $\mathcal{C}_1$ .

Check the new residence tax data has been created for 2000.

Choose  $\bullet$  until the menu tree appears.

**Monthly Payroll For June**

## <span id="page-31-0"></span>**Monthly Payroll For June**

### **USE**

Run monthly payroll following April.

**Leave Action**

## <span id="page-32-0"></span>**Leave Action**

#### **Use**

Sugiyama, Ichiro (22002) will leave for 3 months, from July  $16<sup>th</sup>$  to October 31<sup>st</sup>, because of health reasons. During his absence, basic pay will not be paid. Only allowances, with the exception of commuter allowance, will be paid, and legal deductions will be calculated.

### **Procedure**

Call up the transaction as follows:

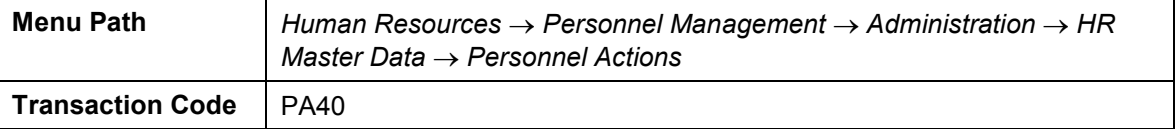

Enter the following data:

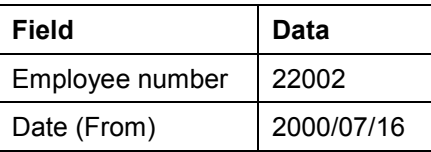

Select *Leaving*.

Choose  $\mathbb G$ .

Enter the following data:

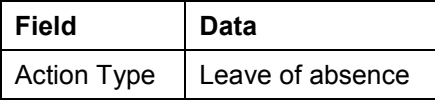

Choose  $\mathcal{P}_1$ 

Enter the following data:

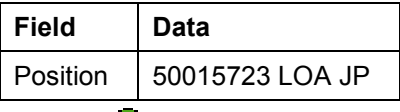

Choose  $\mathcal{O}_1$ 

Choose **to** to save infotype 0000: Action

Choose  $\blacksquare$  to save infotye 0001: Organization Assignment

If the *Create vacancy* dialog box appears, choose *No.*

Choose  $\bigcirc$  until the menu tree appears.

Call up the transaction as follows:

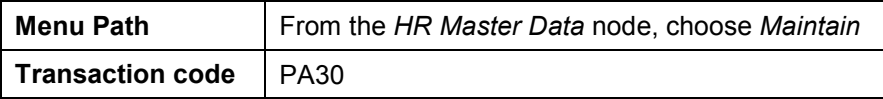

#### Japanese Scenarios **SAP AG**

#### **Leave Action**

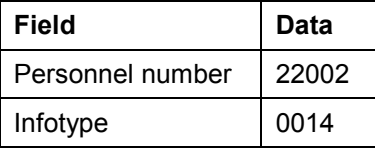

Choose  $\mathbb{Z}$  and enter 2000/07/15, then choose  $\mathscr{V}$ .

In the dialog box, choose  $\mathcal{V}$ .

Select *A010: Commuter Allowance*.

Choose  $\mathbf{E}$ .

Choose  $\bullet$  until the menu tree appears.

#### **Use**

22001: Shinozaki gets a raise of A032: Qualification Allowance. Maintain his infotype 0014 and run the regular monthly payroll. Perform this procedure as for April.

### **Procedure**

Call up the transaction as follows:

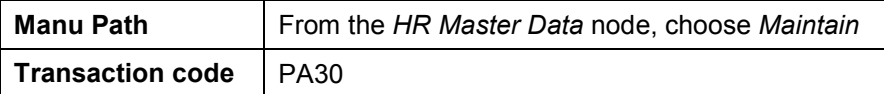

Enter the following data:

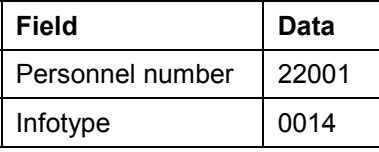

Choose  $\Box$  and enter the following data:

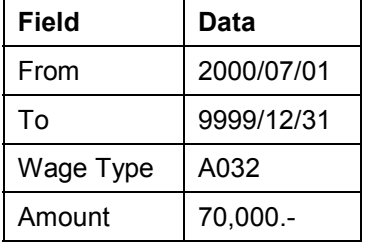

Choose  $\blacksquare$ 

Choose  $\bullet$  until the menu tree appears.

**Monthly Payroll For July**

## <span id="page-34-0"></span>**Monthly Payroll For July**

### **USE**

Run monthly payroll following April. Check the remuneration statement and basic pay for Sugiyama (22002) has been paid about half of the whole basic pay amount.

#### **SANTEI/GEPPEN**

## <span id="page-35-0"></span>**SANTEI/GEPPEN**

#### **Use**

SANTEI is to be executed between payroll for July and August to evaluate the payroll results of the last three months and adjust the monthly standard compensation which will be the base for the social insurance amount. 22001/ 22002/ 22005 are evaluated by "Tokyo Rule". 22003 and 22004 are evaluated by "Non Tokyo Rule".

SANTEI consists of the following steps

**9-1. SANTEI Adjustment**

- **9-2. S/G (SANTEI/ GEPPEN) Reporting**
- **9-3. Create Batch Input File**
- **9-4. Execute Batch Input Session**
- **9-5. Check infotype 0141: SI Premium Data JP**

#### **9-1. Santei Adjustment**

#### **Use**

Adjust the average of monthly compensation for 22002: Sugiyama who is on Leave of absence.

#### **Procedure**

Call up the transaction as follows:

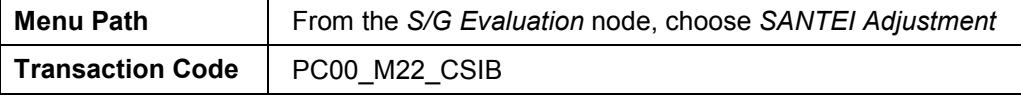

Enter the following data:

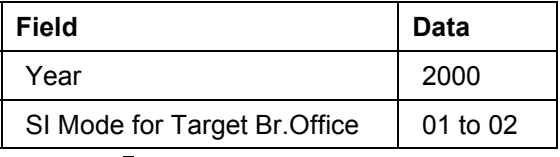

Choose  $\mathbb{D}$ .

Double-click on "Sugiyama Ichiro".

Enter the following data for both *Health Insurance* and *Employee's Pension:*

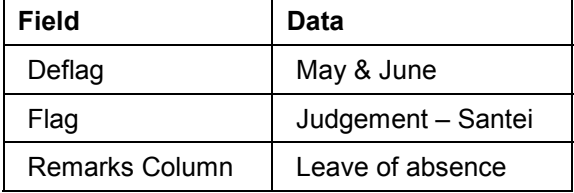

To confirm your entry, choose  $\mathcal{C}$ .

#### **SANTEI/GEPPEN**

Enter the following data:

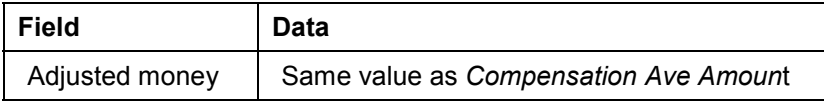

Choose *Save All.*

Check that the status has changed to *Adjustment done*.

Choose *Action* -*Release*.

Result: "All the Adjustments are confirmed."

Choose  $\mathbf{\hat{z}}$  in the dialog box

Choose  $\bullet$ 

All SANTEI evaluation has been released.

Choose  $\bullet$  until the menu tree appears

### **9-2. S/G reporting**

#### **Use**

To run a legal reporting program to hand in to the social insurance office.

### **Procedure**

Call up the transaction as follows:

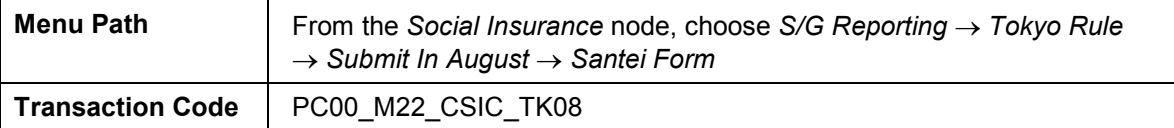

Choose  $\mathbb{G}$ :

The *Print Selection* screen appears.

Enter an appropriate output device.

Choose *Print* or *Print Preview*.

(SANTEI report will not be created for 22001/ Shinozaki since he is GEPPEN candidate)

Choose  $\bigcirc$  until the menu tree appears.

Call up the transaction as follows:

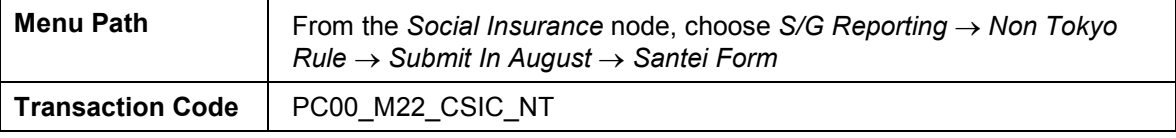

Choose  $\overline{\mathbb{G}}$ .

The Print Selection screen appears.

Enter an appropriate output device.

Choose *Print* or *Print Preview.*

#### **Japanese Scenarios** Sapanese Scenarios Sapanese Scenarios Sapanese Sapanese Scenarios Sapanese Sapanese Sapanese Sapanese Sapanese Sapanese Sapanese Sapanese Sapanese Sapanese Sapanese Sapanese Sapanese Sapanese Sapanese

#### **SANTEI/GEPPEN**

Choose  $\bullet$  until the menu tree appears.

### **9-3. Create B/I file**

### **USE**

You now create a batch-input session to update all employees' data in

infotype0141: SI Premium Data JP

#### **Procedure**

Call up the transaction as follows

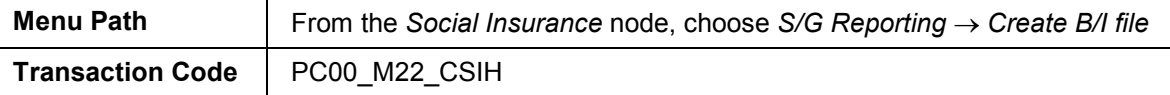

Enter Sl Mod.for Target Br.Office.

Enter the following data:

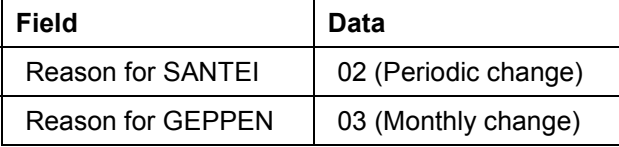

Choose  $\mathbb{G}$ .

Choose  $\bullet$  until the menu tree appears.

### **9-4. Execute B/I Session**

Call up the transaction as follows

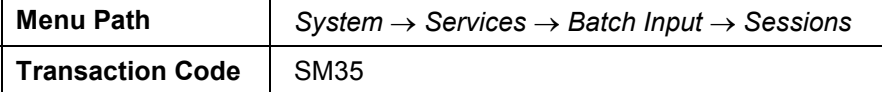

Select the session you created.

Choose<sup><sup>(2</sup>)</sup> Process.

Select the run mode *Display errors only.*

Choose *Process.*

Choose *Exit*.

Choose  $\bullet$  until the menu tree appears.

### **9-5. Confirm the Infotype 0141(SI Premium Data JP).**

### **USE**

Confirm that Monthly .standard compensation has been changed in a new record.

#### **SANTEI/GEPPEN**

### **Procedure**

Call up the transaction as follows

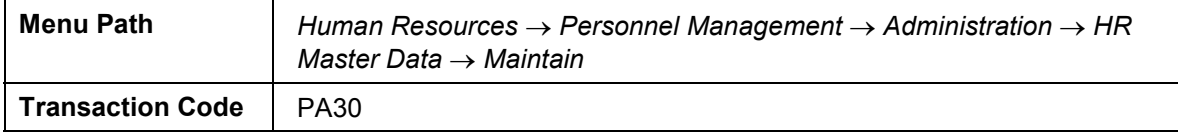

Enter the following data:

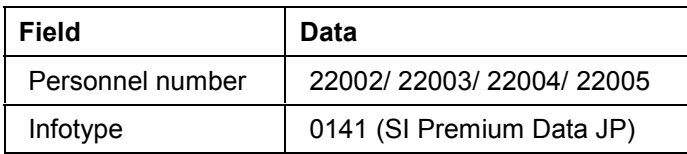

#### Choose  $\mathcal{C}_1$ .

The following new record appears:

From: 2000/10/01 (or 2000/08/01 for GEPPEN).

To: 9999/12/31.

Monthly standard compensation: new amount.

Level: new level.

Choose  $\bullet$  until the menu tree appears.

#### **Monthly Payroll For August**

## <span id="page-39-0"></span>**Monthly Payroll For August**

### **USE**

22002: Sugiyama is on LOA and requires an adjustment made in the payroll, because his basic pay has not been paid and the payment would be a minus amount.

#### **Procedure**

Call up the transaction as follows

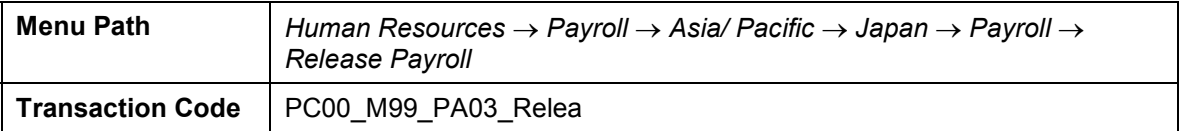

Carry out the monthly payroll as for April.

In the simulation, 22002: Sugiyama is displayed with an error log.

Double-click on *processing*.

Note the amount for /561: claim.

Choose  $\mathbb{C}$  until the overview tree appears.

To maintain Sugiyama's master data call up the transaction as follows after changing the payroll status to "corrections" ( *Japan Payroll Corrections)*.

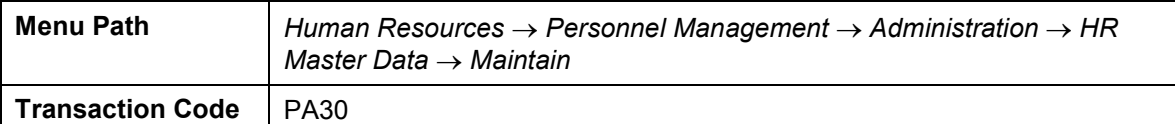

Enter the following data:

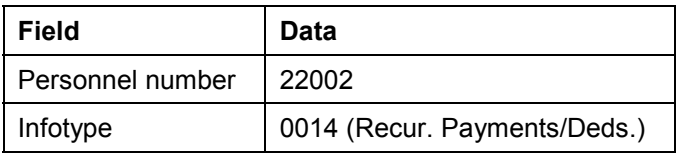

Choose  $\Box$ .

Enter the following data:

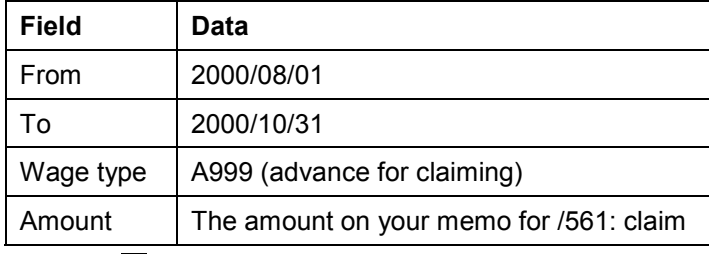

Choose  $\blacksquare$ 

Release payroll for August and simulate the monthly payroll. If successful, start payroll and exit the payroll.

**Monthly Payroll For August**

## <span id="page-41-0"></span>**Monthly Payroll For September**

Perform the monthly payroll as for April.

**GEPPEN**

## <span id="page-42-0"></span>**GEPPEN**

### **Use**

22001: Shinozaki was a GEPPEN candidate in the SANTEI process. He should now be confirmed as GEPPEN target in the September payroll. You now submit the Geppen report, adjust the monthly standard compensation, and create a new record, starting in the next month (October).

## **12-1. S/G Reporting**

Call up the transaction as follows:

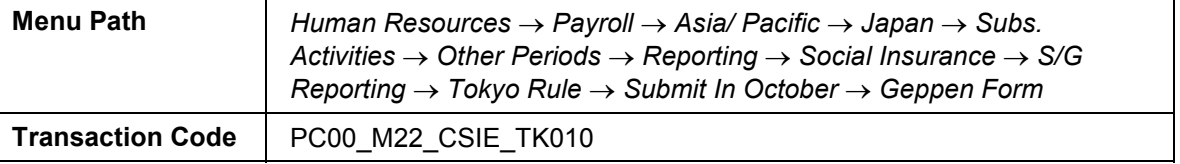

Select either Health Insurance or Employee's Pension.

Choose  $\mathbb{G}$ .

The *Print Selection* dialog box appears. Enter the appropriate output device, then choose *Print.*

Choose  $\bullet$  until the menu tree appears.

### **12-2. Creating the B/I file**

Call up the transaction as follows

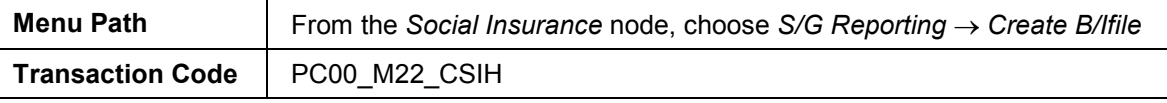

Enter the following data:

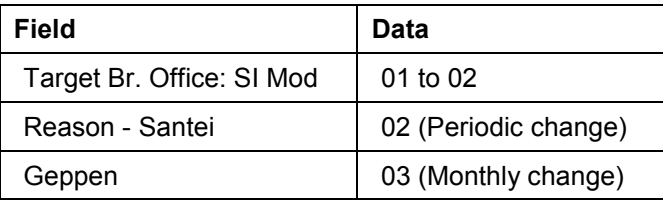

Choose  $\mathbb G$ .

Choose  $\bullet$  until the menu tree appears.

### **12-3. Executing the B/I session**

Call up the transaction as follows:

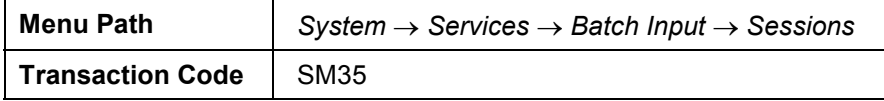

#### Japanese Scenarios **SAP AG**

#### **GEPPEN**

Select the session you created.

Choose <sup>*P*</sup>Process.

Select the run mode *Display errors only.*

Choose *Process.*

Choose  $\bullet$  until the menu tree appears.

Call up the transaction as follows

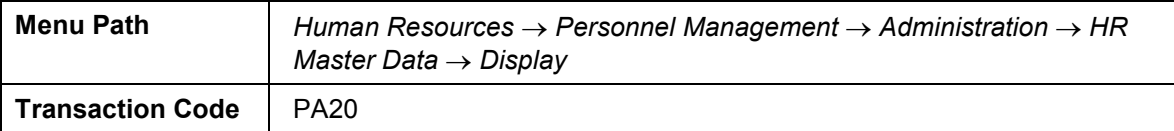

Enter the following data:

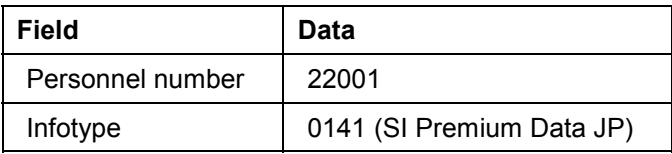

Choose  $\mathcal{C}$ .

A new record appears as below

From: 2000/10/01

To: 9999/12/31

Monthly standard compensation: new amount

Level: new level

Choose  $\bullet$  until the menu tree appears.

## <span id="page-44-0"></span>**Monthly Payroll For October**

### **USE**

22005: Okada worked overtime in September. He is now paid overtime allowance in October.

Input overtime data for Okada as following.

### **Procedure**

Call up the transaction as follows:

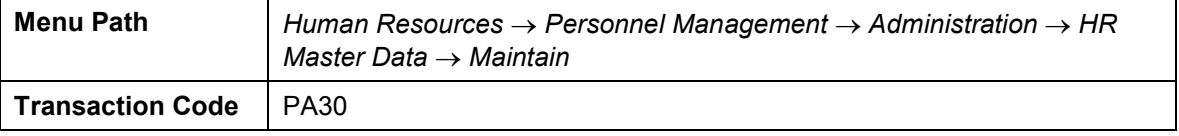

Enter the following data:

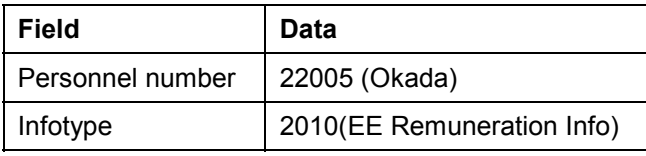

Choose  $\Box$ .

Enter the following data:

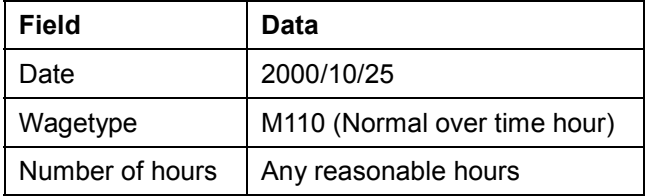

Choose  $\mathbf{Z}$  and  $\mathbf{B}$ .

Choose  $\bigodot$  until the menu treetree appears.

### **Payroll for October**

Call up the transaction as follows:

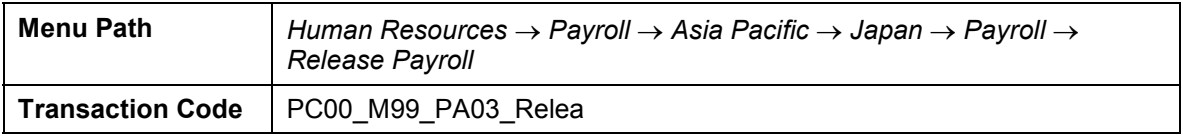

Perform the monthly payroll as for April.

Check the remuneration statement and confirm the overtime allowance for 22005: Okada.

Choose  $\bullet$  until the menu treetree appears.

#### **Return Action**

## <span id="page-45-0"></span>**Return Action**

#### **Use**

22002: Sugiyama returns to his work from leave of absence on  $1<sup>st</sup>$  of November. Execute a 'return action' for him.

### **Procedure**

Call up the transaction as follows:

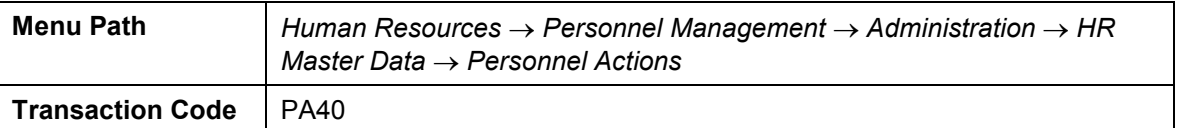

Enter the following data:

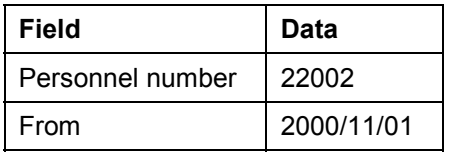

Select *Return from absence.*

Choose  $\mathbb Q$ .

Enter the following data:

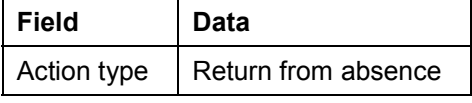

Choose  $\mathcal{O}_1$ .

Enter the following data:

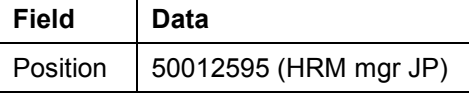

Choose  $\Box$  and  $\Box$  (save infotype 0000: Action).

Choose  $\blacksquare$  and  $\blacksquare$  (to save infotype 0001: Organization Assignment).

The *Create vacancy* dialog box appears. Choose *No.*

Choose  $\bullet$  until the menu tree appears.

To create the "Commuter allowance" for 22002: Sugiyama, call up the transaction as follows:

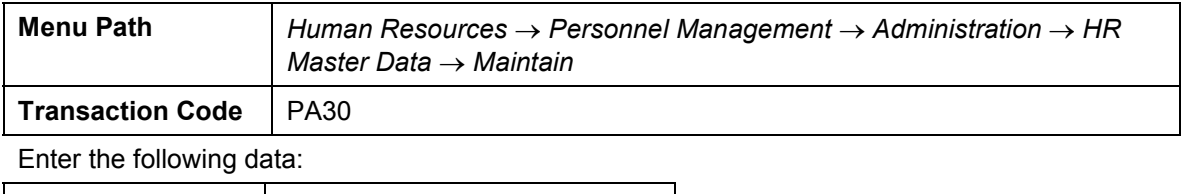

**Field Data**

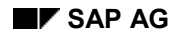

#### **Return Action**

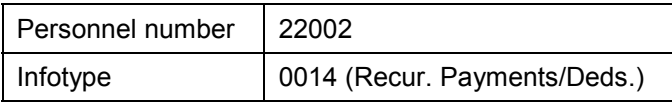

Choose  $\Box$ .

Enter the following data:

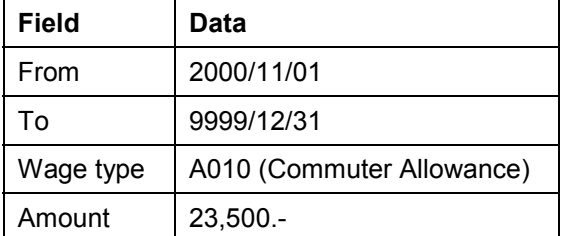

Choose  $\blacksquare$ 

Choose  $\bullet$  until the menu tree appears.

**Monthly Payroll For November**

## <span id="page-47-0"></span>**Monthly Payroll For November**

### **USE**

22004: Ikeda, Hiroko took absence in October. She receives an absence deduction from her monthly payroll in November.

Overtime data for Ikeda, Hiroko

Call up the transaction as follows:

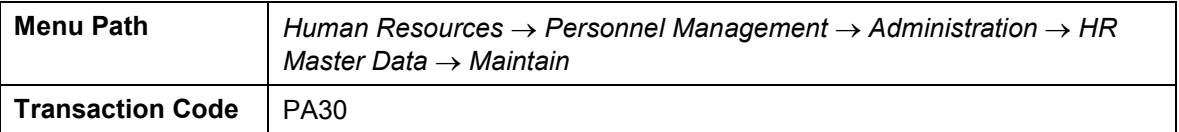

Enter the following data:

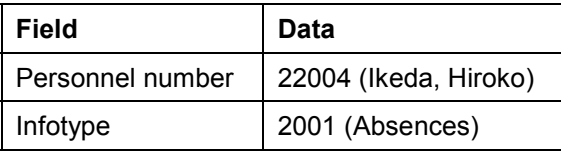

Choose  $\Box$ .

Select 0630 (Unpaid absence/ lateness), then choose  $\mathcal{V}$ .

Enter the following data:

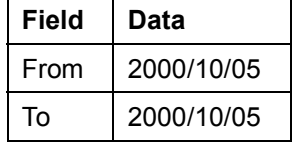

 $Choose$   $\mathcal{C}$ .

Choose  $\blacksquare$ 

Choose  $\bullet$  until the menu tree appears.

### **Payroll for November**

Run the monthly payroll as for April.

Check the remuneration statement and confirm the absence deduction for 22004: Ikeda.

## <span id="page-48-0"></span>**Periodical Syoyo (Winter)**

#### **Use**

Periodical winter Shoyo is paid to employees 22001/ 22002/ 22004/ 22005 for the evaluation period 2000/04/01 – 2000/09/30

Make sure that the payroll status is "exit."

### **Procedure**

To check the payroll status, call up the transaction as follows:

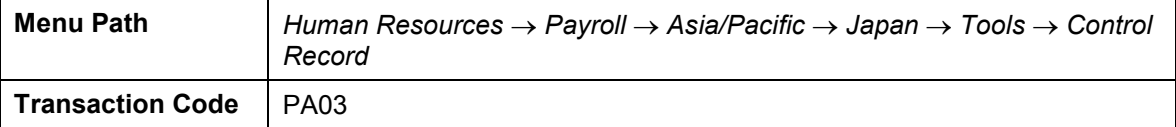

Enter *J0.*

 $Choose 95$ .

Choose  $\bullet$  until the menu tree appears.

### **Calculating the SHOYO Amount**

Maintain infotype 0147: appraisal JP just as for Summer Shoyo

Calculate the Shoyo amount just as for Summer Shoyo in June.

### **Procedure**

Call up the transaction as follows:

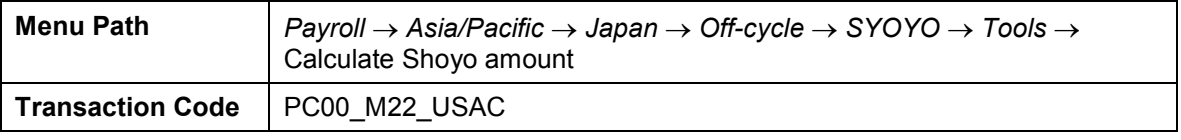

Enter the following data:

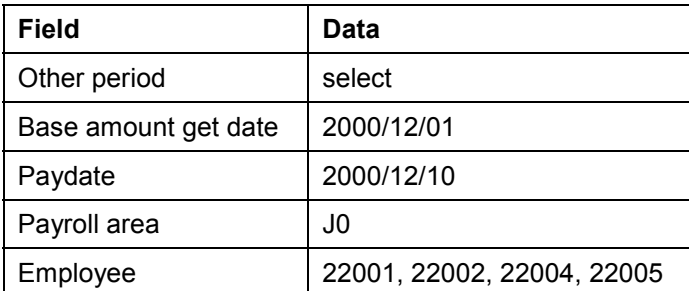

Choose  $\mathbb{G}$ 

Process batch input session to create wagetype X000 in infotype 0015: Additional payments. (Follow the same process of Summer Shoyo in June)

Choose  $\bigcirc$  until the menu tree appears.

#### **Periodical Syoyo (Winter)**

### **SHOYO Payment**

Call up the transaction as follows:

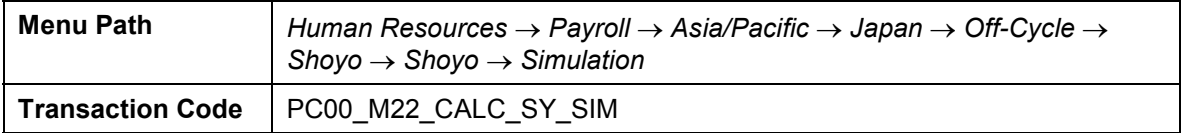

Enter the following data:

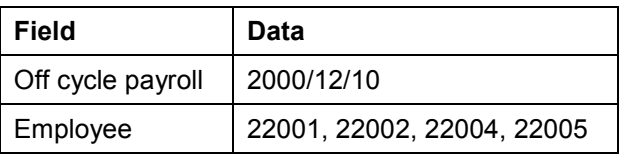

Choose  $\overline{\mathbb{Q}}$ .

Choose  $\bullet$  until the menu tree appears.

If there is no errors, run Shoyo payroll account. (Refer to Summer Shoyo in June).

**Monthly Payroll For December With Year-End Adjustment**

## <span id="page-50-0"></span>**Monthly Payroll For December With Year-End Adjustment**

#### **Use**

Year- End Adjustment is conducted with the monthly payroll for December.

Income tax adjustment (payment/ deduction) is made in the payroll for December.

### **Procedure**

To update master data for YEA call up the transaction as follows:

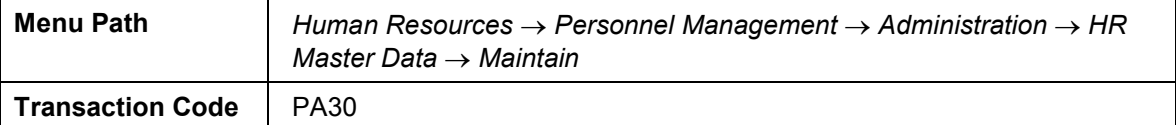

Enter the following data:

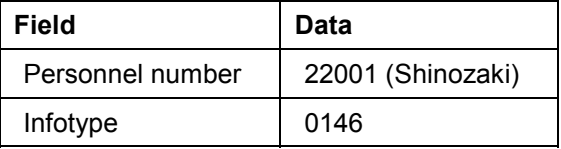

Choose  $\Box$ .

Enter the following data referring infotype 0143: Life Insurance/ Damage Insurance:

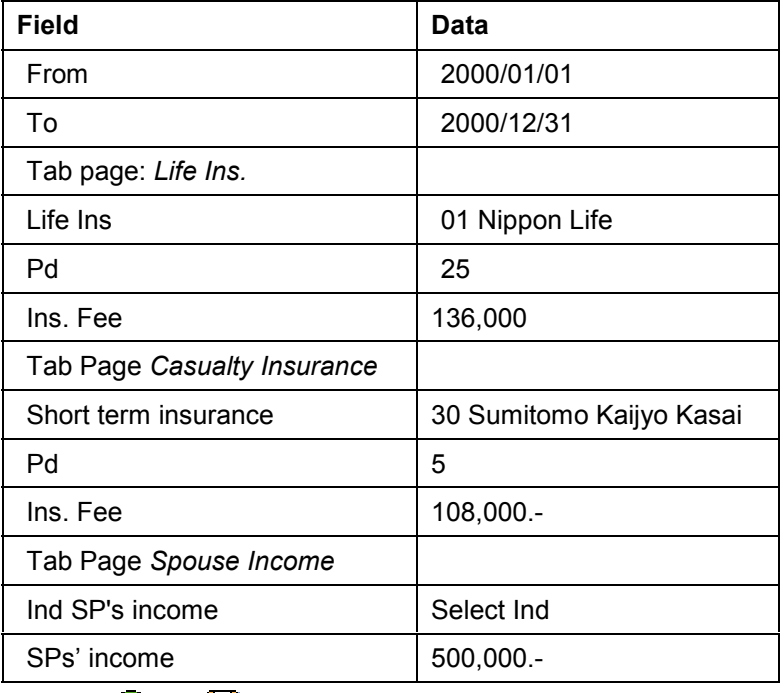

Choose  $\mathbf{\Omega}$  and  $\mathbf{\Xi}$ .

Update other employee's master data for Y.E.A.

#### **Monthly Payroll For December With Year-End Adjustment**

### **Monthly Payroll for December**

Release monthly payroll for December.

Call up the transaction as follows:

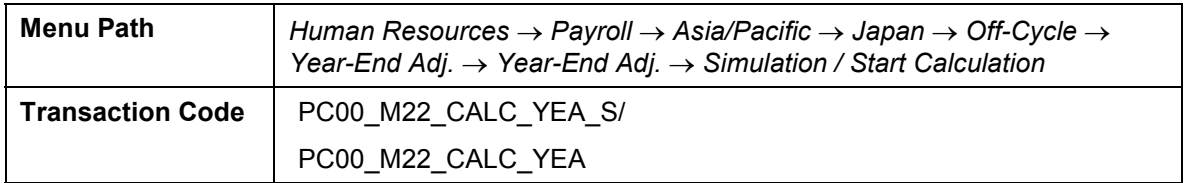

Enter the following data:

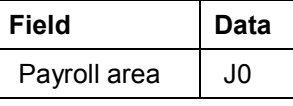

Choose  $\mathbf{V}$ .

Enter the following data:

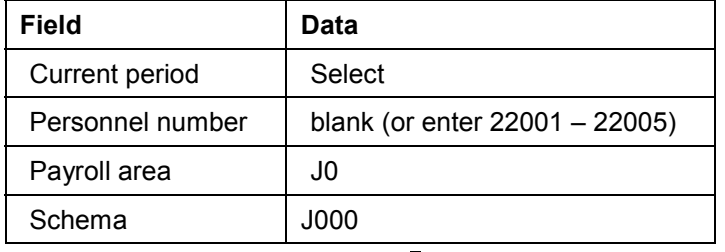

To confirm your entries, choose  $\mathcal{C}$ .

Choose  $\mathbb{G}$ .

In the status bar, you see that the payroll is running.

The log tree appears.

Check the payroll status at the end of the report.

Selected personnel numbers: 5

Successful: 5

Number of periods: 9

Rejected: 0

Total number of messages and error messages: 0

Choose  $\bullet$  until the overview tree appears.

Call up the transaction as follows:

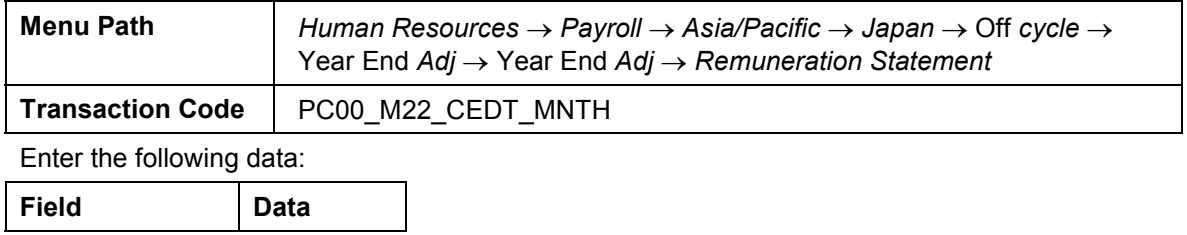

#### **Monthly Payroll For December With Year-End Adjustment**

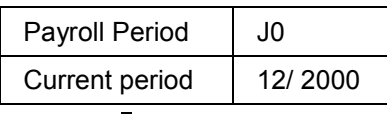

Choose  $\mathbb{G}$ .

Confirm that income tax adjustment has been made.

Choose  $\bigodot$  until the overview tree appears.

Exit payroll for December.

**YEA Recalculation Caused By Marriage On December 29th**

## <span id="page-53-0"></span>**YEA Recalculation Caused By Marriage On December 29th**

### **Use**

22005: Okada married on December 29th and now requires a YEA recalculation. The recalculation is executed separately and the income tax adjustment (payment/ deduction) is made with the monthly payroll for January.

### **Procedure**

Call up the transaction as follows:

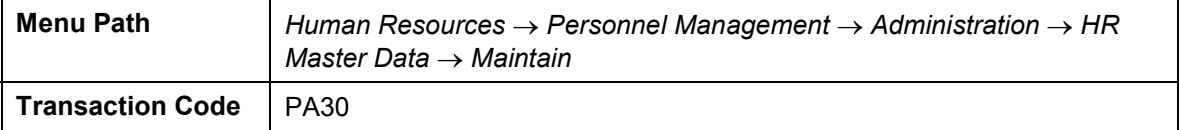

Enter the following data:

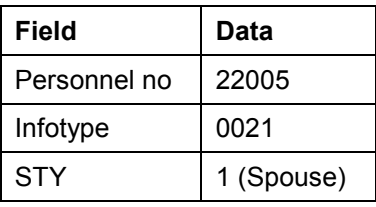

Choose  $\Box$ .

Enter the following data:

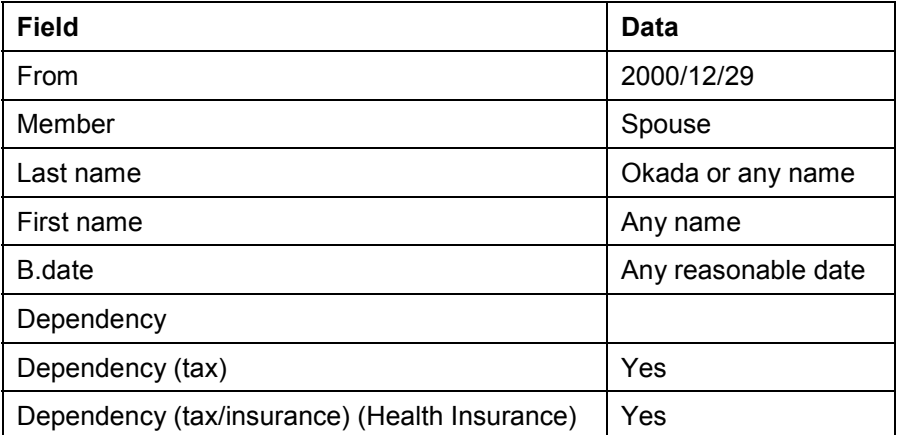

Choose  $\mathbf{Z}$  and  $\mathbf{H}$ .

Choose  $\bullet$  until the menu tree appears.

To execute the YEA recalculation, call up the transaction as follows:

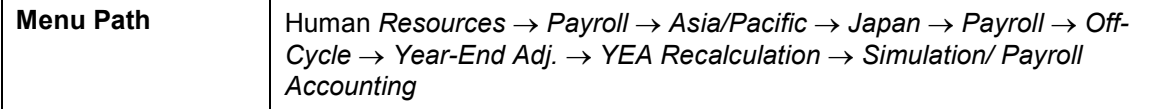

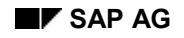

#### **YEA Recalculation Caused By Marriage On December 29th**

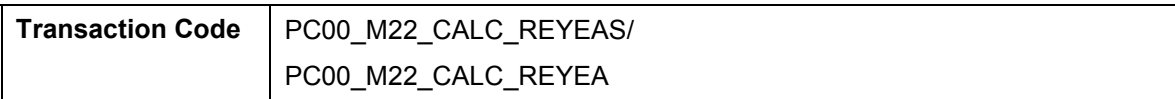

Enter the following data:

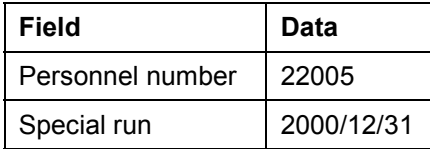

Choose  $\mathbb{Q}$ .

Check that the simulation has ended without errors, then execute a Y.E.A recalculation.

Choose  $\bullet$  until the menu tree appears.

Choose *Yes* in the pop up box.

#### **Monthly Payroll For January**

## <span id="page-55-0"></span>**Monthly Payroll For January**

### **USE**

22005: Okada receives an income tax refund due to the YEA recalculation. Family allowance is also paid.

### **Procedure**

Call up the transaction as follows:

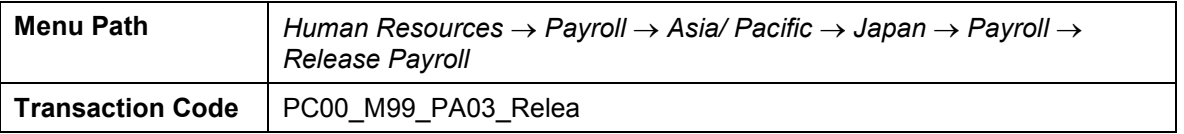

Perform the monthly payroll as for April.

Check the remuneration statement and confirm that Okada has been paid YEA adjustment.

Choose  $\bullet$  until the menu tree appears.

## <span id="page-56-0"></span>**Retirement Liquidation, Retirement Allowance**

### **USE**

22002: Sugiyama will retire on February 15<sup>th</sup> 2001 due to personal reasons. You now perform retirement liquidation for payroll for February and March.

Retirement allowance is also paid.

- 20-1. Retirement action
- 20-2. Retirement liquidation for February
- 20-3. Retirement liquidation for March
- 20-4. Retirement allowance calculation
- 20-5. Retirement allowance payment

### **20-1**. **Retirement Action**

Call up the transaction as follows:

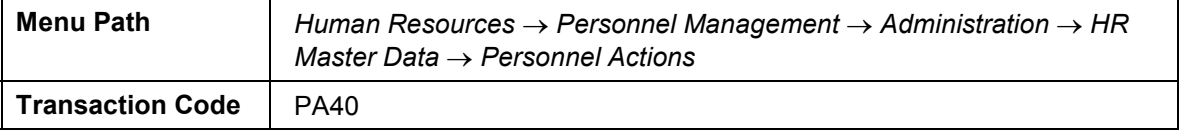

Enter the following data:

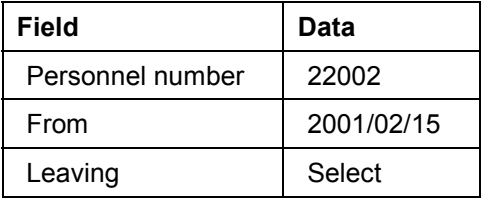

Choose  $\mathbb G$ .

Enter the following data for each infotype in the retirement action:

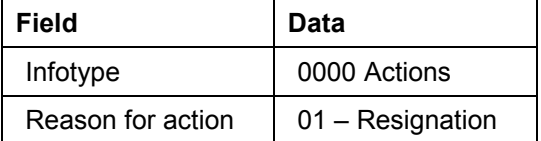

Choose  $\mathbf{\Omega}$  and  $\mathbf{\square}$ .

In the dialog box to create vacancy, choose *No*.

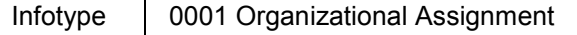

Choose  $\blacksquare$ 

Enter the following data:

Infotype | 0140 SI Basic Data JP

Enter the following data:

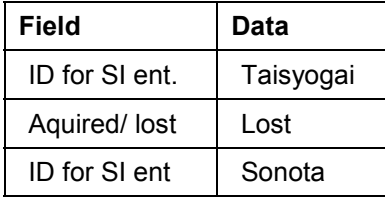

Choose  $\blacksquare$  and  $\blacksquare$ .

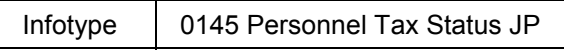

Enter the following data:

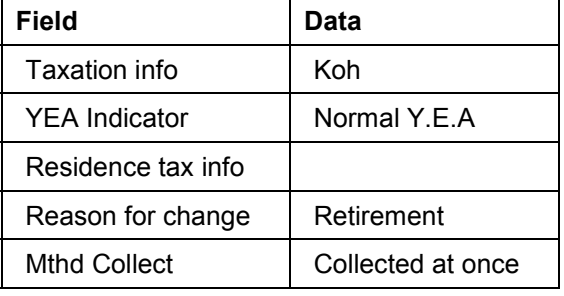

Choose  $\mathbf{\Omega}$  and  $\mathbf{\square}$ .

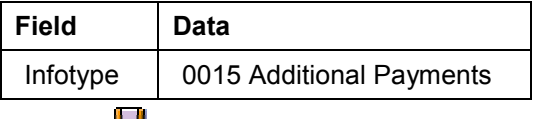

Choose  $\mathbf{H}$ .

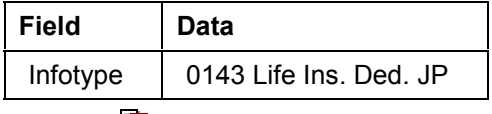

Choose  $\blacksquare$ 

Choose each insurance and select "Delimit"

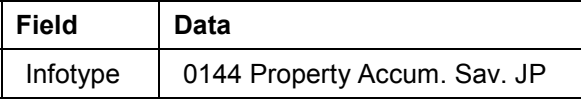

Choose each insurance and select "Delimit"

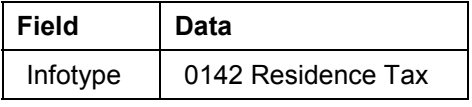

Choose the entry and select "Delimit"

Call up the transaction as follows:

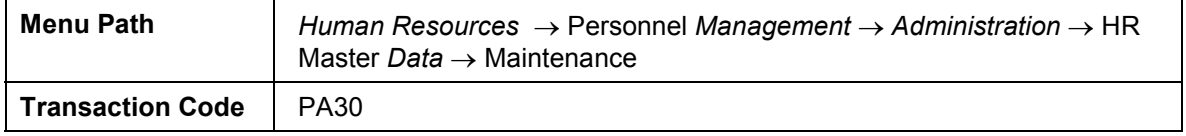

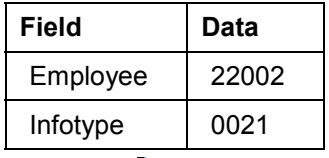

Choose  $\mathbb{R}$ 

Select *Spouse* and choose  $\Box$ .

Enter the following data:

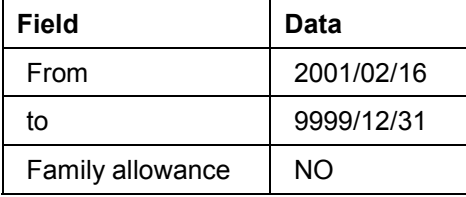

Choose  $\mathbf{\Omega}$  and  $\mathbf{\Xi}$ .

Maintain children's data also.

Enter the following data:

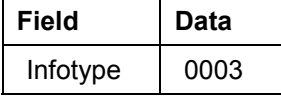

Choose  $\mathscr{P}$ .

Enter the following data:

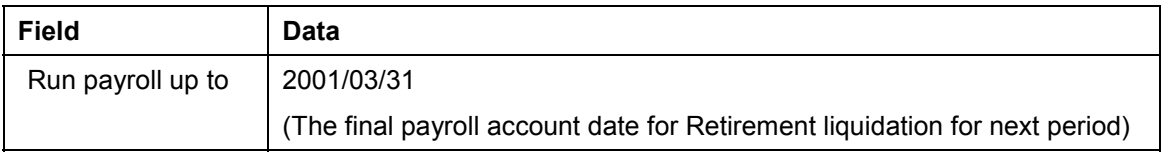

Choose  $\blacksquare$ 

Choose  $\bullet$  until the menu tree appears.

### **20-2. Execute retirement liquidation for current period (February)**

Call up the transaction as follows:

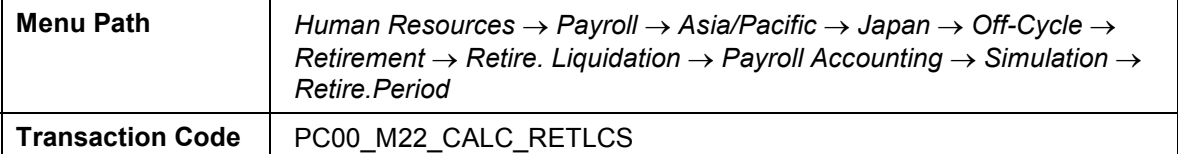

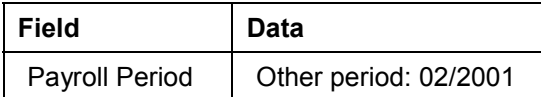

Choose  $\mathbb Q$ .

Open "Pay day" and put cursor on "22002 Sugiyama" and Select "Select employees".

Choose  $\mathbb{G}$ .

Enter the following data:

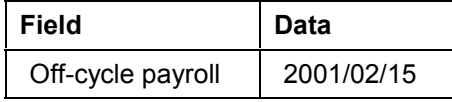

Choose  $\mathbb Q$ .

Choose  $\bullet$  until the menu tree appears.

Call up the transaction as follows:

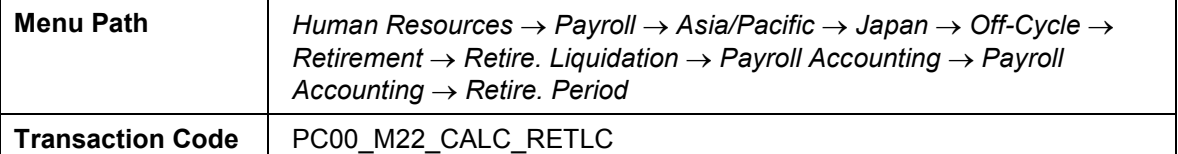

Enter the following data:

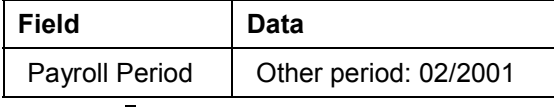

Choose  $\mathbb{G}$ .

Open "Pay day" and put cursor on "22002 Sugiyama" and Select "Select employees".

Choose  $\mathbb Q$ .

Enter the following data:

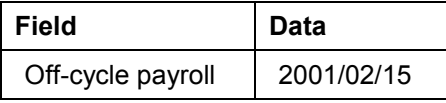

Choose  $\mathbb Q$ .

Check that residence tax is deducted for the all rest period.

Choose  $\bullet$  until the menu tree appears.

### **20-3. Retirement liquidation for March**

Call up the transaction as follows:

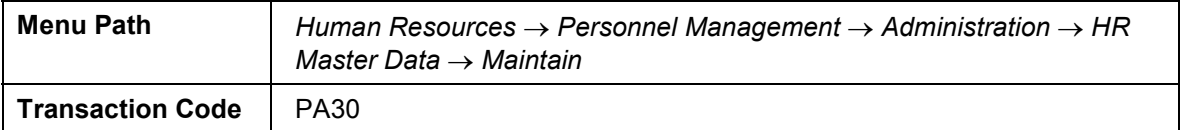

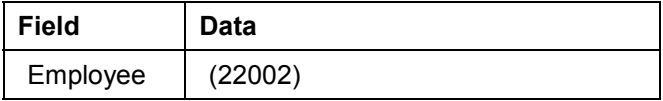

Infotype 2010 Employee Remuneration Info

Choose  $\Box$ .

Enter the following data:

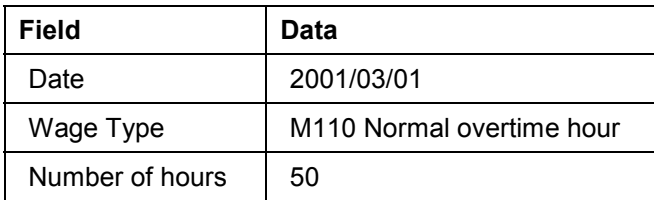

 $Choose$   $\overline{H}$ 

Choose  $\mathbf G$  until the menu tree appears.

Call up the transaction as follows:

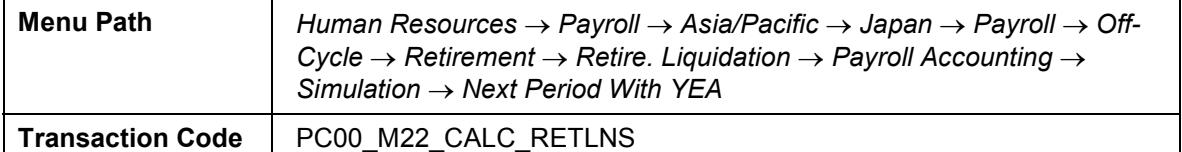

Enter the following data:

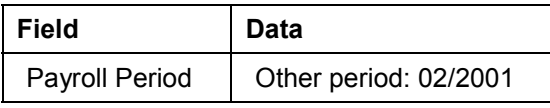

Choose  $\mathbb{G}$ .

Open "Pay day" and put cursor on "22002 Sugiyama" and Select "Select employees".

Choose  $\mathbb{G}$ .

Enter the following data:

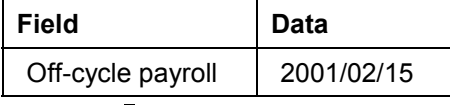

Choose  $\mathbb{G}$ .

Choose  $\bullet$  until the menu tree appears.

Call up the transaction as follows:

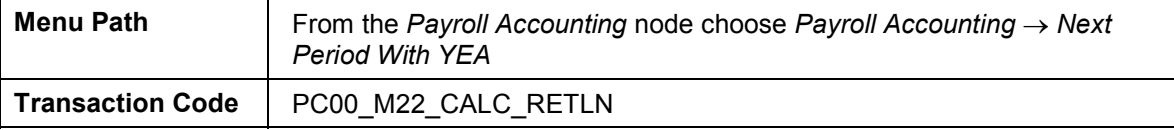

Run retirement liquidation for next period with Y.E.A. just in the same procedure as simulation.

Check the remuneration statement if the overtime allowance in February and tax refund has been paid.

Choose  $\bullet$  until the menu tree appears.

To issue the tax statement call up the transaction as follows:

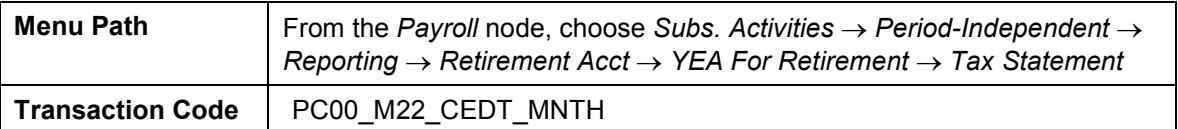

Enter the following data:

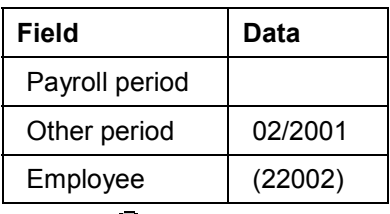

Choose  $\mathbb{G}$ .

Choose  $\bullet$  until the menu tree appears.

### **20-4. Retirement Allowance**

#### **USE**

First, calculate the amount of retirement allowance using retirement allowance program.

### **Procedure**

Call up the transaction as follows:

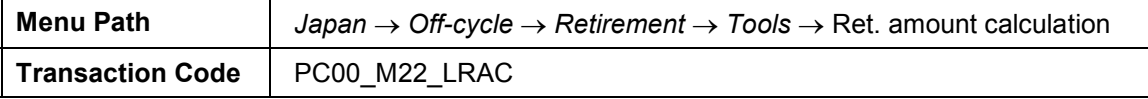

Choose  $\mathbb G$ .

Enter the following data:

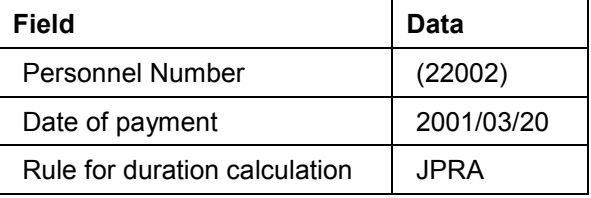

Choose  $\mathbb Q$ . ("Execution")

Select employees and choose "Ret. calculation"

Enter any reasonable value to the following data:

Point

Adjustment amount (optional)

Choose *"ENTER".*

Select the employees and choose "Batch Input"

Confirm the message of batch input session completion.

Execute batch input.

Choose  $\bullet$  until the menu tree appears.

Call up the transaction as follows:

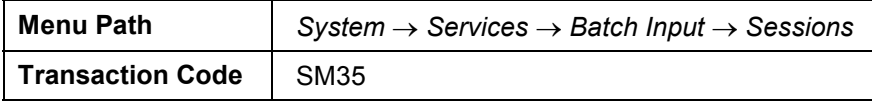

Select the session and choose *PProcess*.

Select the run mode *Display errors only.*

Choose *Process.*

Choose  $\bullet$  until the menu tree appears.

### **20-5. Retirement allowance payment**

Call up the transaction as follows:

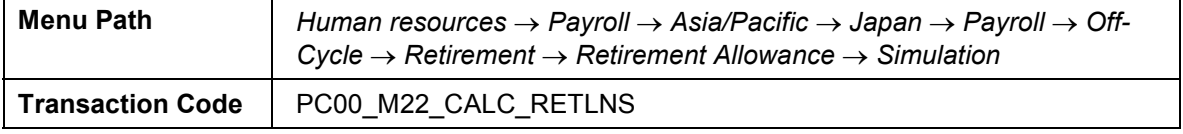

Enter the following data:

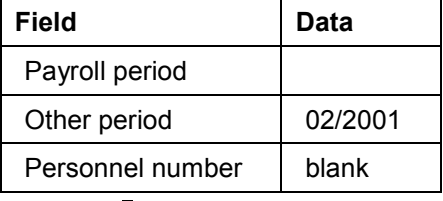

Choose  $\mathbb{G}$ .

Open "Pay day" and put cursor on "22002 Sugiyama" and Select "Select employees".

Choose  $\mathbb{G}$ .

Enter the following data:

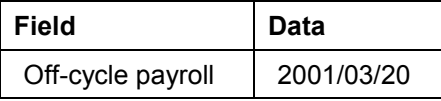

Choose  $\mathbb{G}$ .

Choose  $\bullet$  until the menu tree appears.

Call up the transaction as follows:

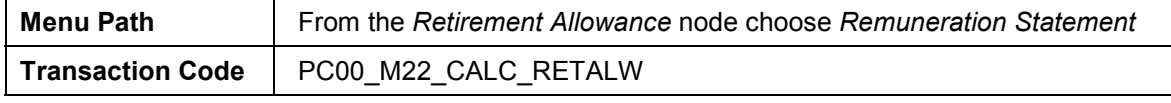

Choose  $\mathbb{G}$ .

Check remuneration statement for 22002: Sugiyama

Confirm that the retirement allowance has been calculated correctly and go back to start payroll accounting.

Choose  $\bullet$  until the menu tree appears.

## <span id="page-64-0"></span>**Additional Process Information**

Menu path for Payroll

**Menu Path** *Human Resources Payroll* Asia/*Pacific Japan Payroll (Japan)*

You can then choose from the following menu path options for Payroll (Japan):

*Payroll (Japan) Simulation Payroll (Japan) Release payroll Payroll (Japan) Start payroll Payroll (Japan) Check results Payroll (Japan) Corrections Payroll (Japan) Exit payroll Payroll (Japan) Remuneration statement Subs. Activities Per payroll period Reporting Transfer to FI/CO Execute Run*

Check the Payroll status

Payroll status contains "Released for payroll", "Check payroll result", "Released for correction" and "Exit payroll results".